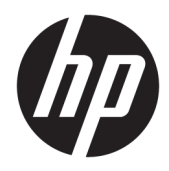

# Manuel de l'utilisateur

Imprimante de reçu thermique HP Value

© Copyright 2018 HP Development Company, L.P.

Microsoft et Windows sont des marques commerciales déposées ou des marques commerciales de Microsoft Corporation aux États-Unis et/ou dans d'autres pays.

Les informations contenues dans le présent document peuvent faire l'objet de modifications sans préavis. Les garanties relatives aux produits et aux services HP sont décrites dans les textes de garantie limitée expresse qui les accompagnent. Aucune déclaration dans ce document ne peut être interprétée comme constituant une garantie supplémentaire. HP ne saurait être tenu pour responsable des erreurs ou omissions de nature technique ou rédactionnelle qui pourraient subsister dans le présent document.

Première édition : Mai 2018

Référence du document : L30788-051

### **À propos de ce guide**

Ce guide fournit des informations sur la configuration et l'utilisation de l'imprimante de reçu thermique HP BTP-S81.

- **AVERTISSEMENT !** Indique une situation dangereuse **pouvant** entraîner des blessures graves voire mortelles.
- **ATTENTION :** Indique une situation dangereuse **pouvant** entraîner des blessures mineures ou de gravité modérée.
- **IMPORTANT :** Indique les informations considérées comme importantes mais non dangereuses (par exemple, des messages associés à des dommages matériels). Une notification importante alerte l'utilisateur que si une procédure n'est pas scrupuleusement suivie, cela peut entraîner une perte de données ou une détérioration du matériel ou des logiciels. Contient également des informations essentielles pour expliquer un concept ou pour terminer une tâche.
- **EX REMARQUE :** Contient des informations supplémentaires qui soulignent ou complètent les points importants du texte principal.
- **CONSEIL :** Fournit des conseils utiles pour terminer une tâche.

# **Sommaire**

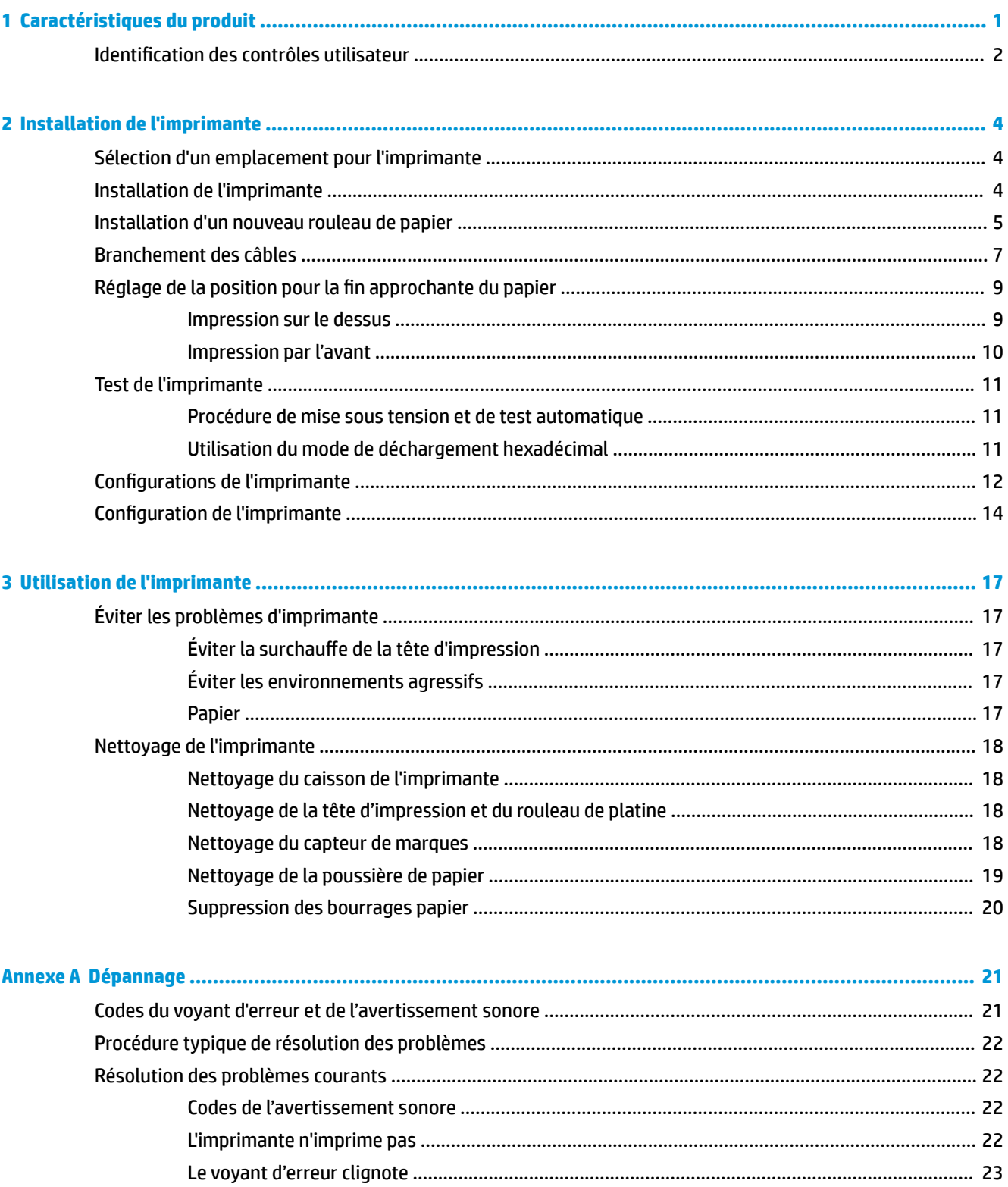

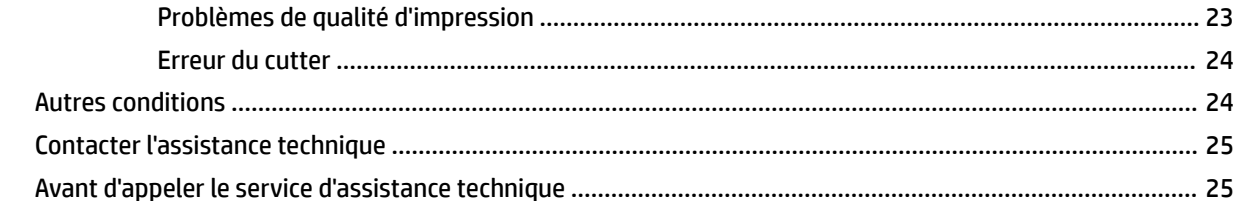

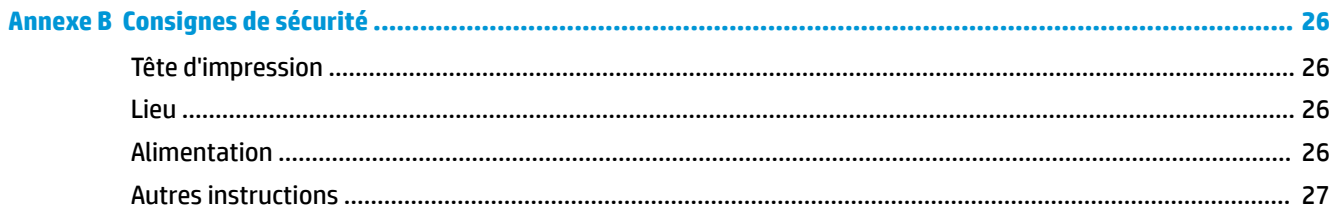

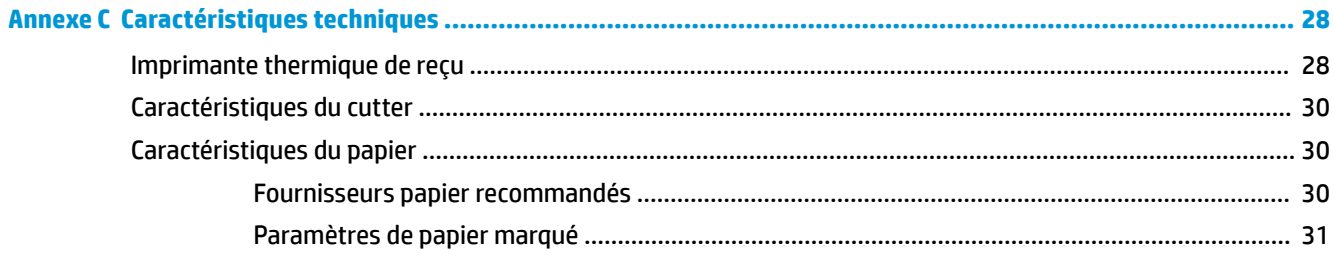

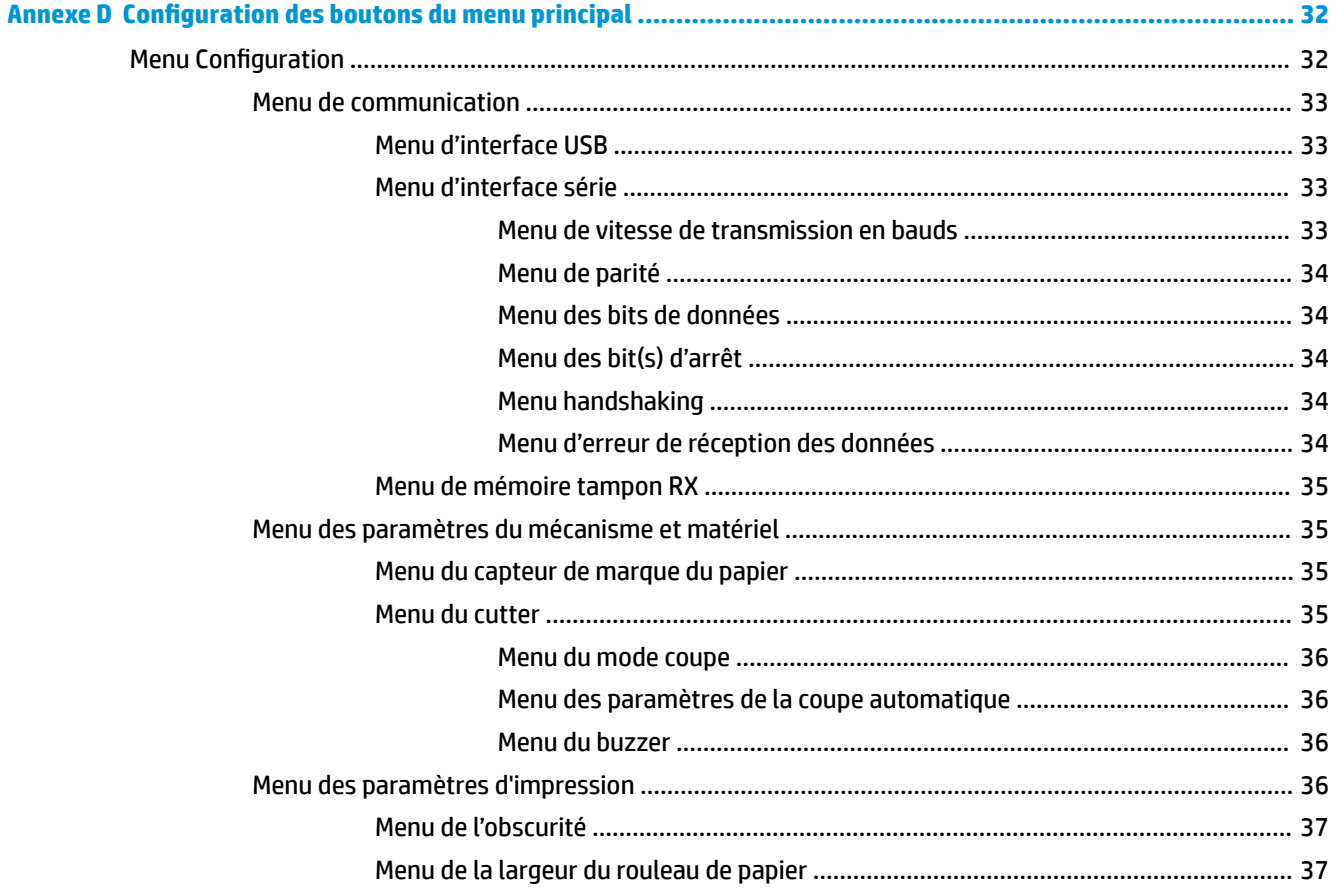

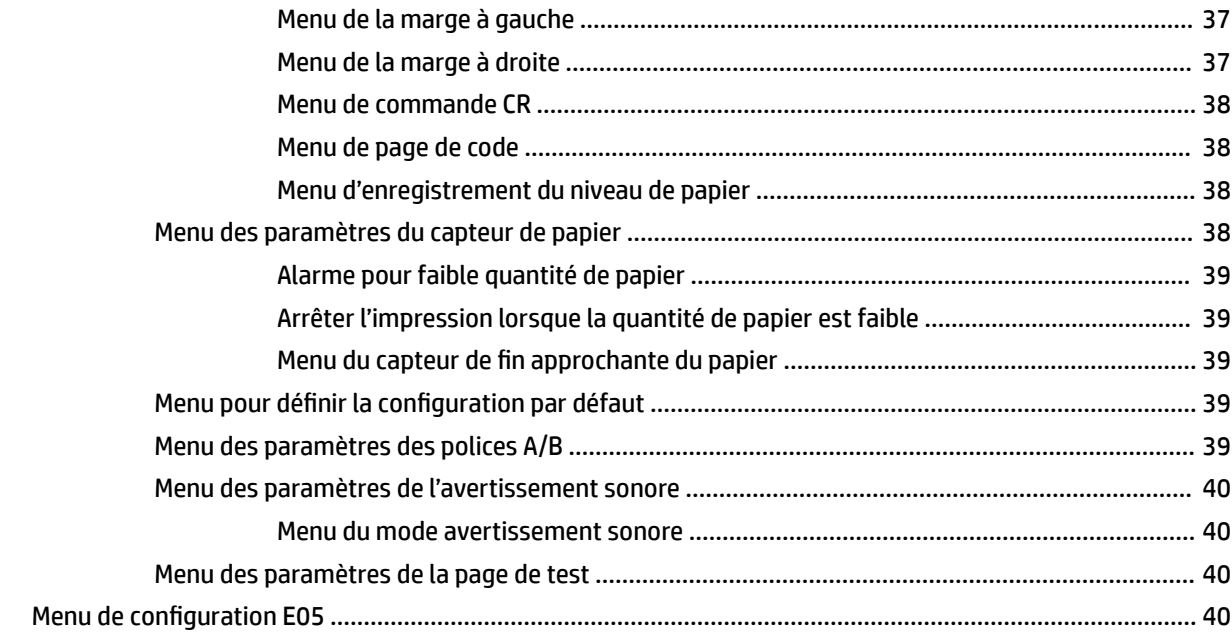

# <span id="page-8-0"></span>**1 Caractéristiques du produit**

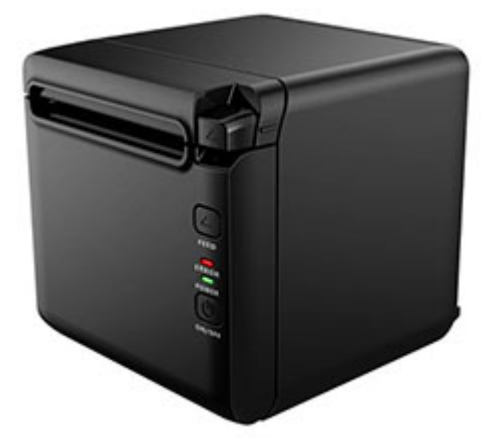

L'imprimante de reçu thermique BTP-S81 est conçue pour l'impression thermique de reçus de haute qualité. Ces derniers sont fréquemment utilisés. L'imprimante peut être connectée à d'autres périphériques grâce à des câbles séries, parallèles, USB, Bluetooth et Ethernet, mais aussi via WLAN. Elle fournit les pilotes nécessaires pour les systèmes d'exploitation tels que Windows® 2000 / XP / Server 2003 / Vista / Server200 / Win7 / Win8 / Win8.1 / Win10 / Server 2012, POSReady2009 / POSReady7 et les intergiciels Linux, Mac et UPOS.

**<sup>2</sup> REMARQUE :** Les pilotes pour les systèmes Windows et Linux prennent en charge les éditions 64-bit de ces systèmes d'exploitation.

Voici quelques-unes des fonctions de l'imprimante :

- Bruit faible, haute vitesse d'impression
- Prend en charge le papier continu et le papier marqué
- Prend en charge plusieurs modes d'impression, dont un mode économie de papier, un mode filigrane, un mode inversé et un mode d'impression bicolore.
- Taille compacte
- · Le papier peut être récupéré par l'avant ou depuis la partie supérieure en fonction des différentes exigences des utilisateurs
- Interfaces riches : USB (fixé sur carte), série / parallèle / Ethernet / Bluetooth / Wi-Fi extensibles / série + Ethernet
- **<sup>2</sup> REMARQUE :** Ce manuel de l'utilisateur décrit des fonctions communes à la plupart des modèles. Certaines fonctionnalités peuvent ne pas être disponibles sur votre ordinateur. Pour avoir accès à la dernière version du guide de l'utilisateur de votre produit, ouvrez le site [http://www.hp.com/support,](http://www.hp.com/support) puis suivez les instructions à l'écran pour rechercher votre produit. Puis, sélectionnez **Manuels de l'utilisateur**.

## <span id="page-9-0"></span>**Identification des contrôles utilisateur**

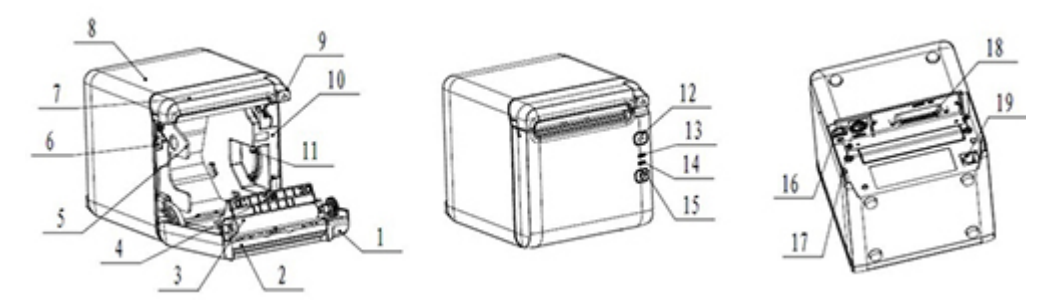

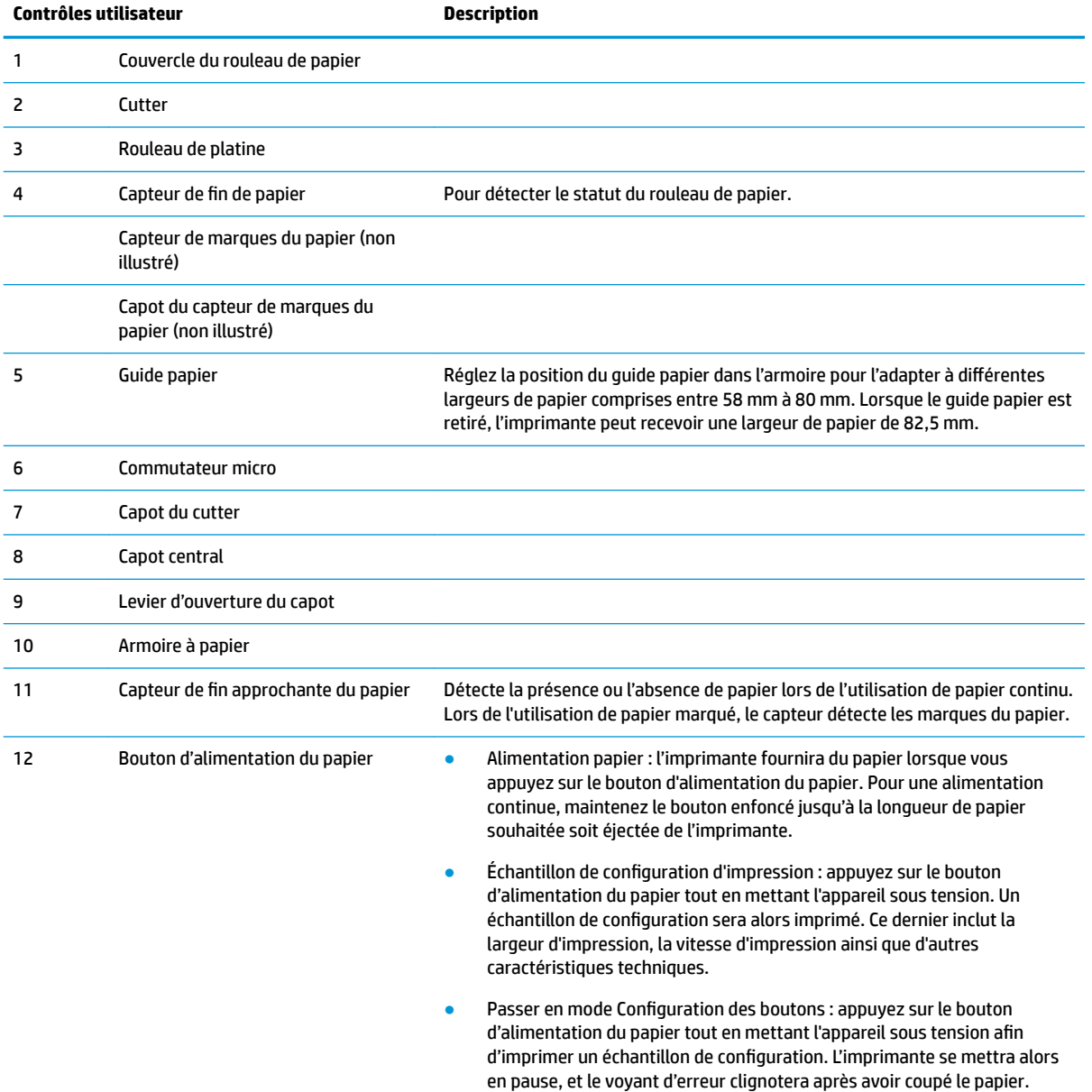

Maintenez le bouton d'alimentation du papier enfoncé et l'imprimante

passera en mode Configuration des boutons.

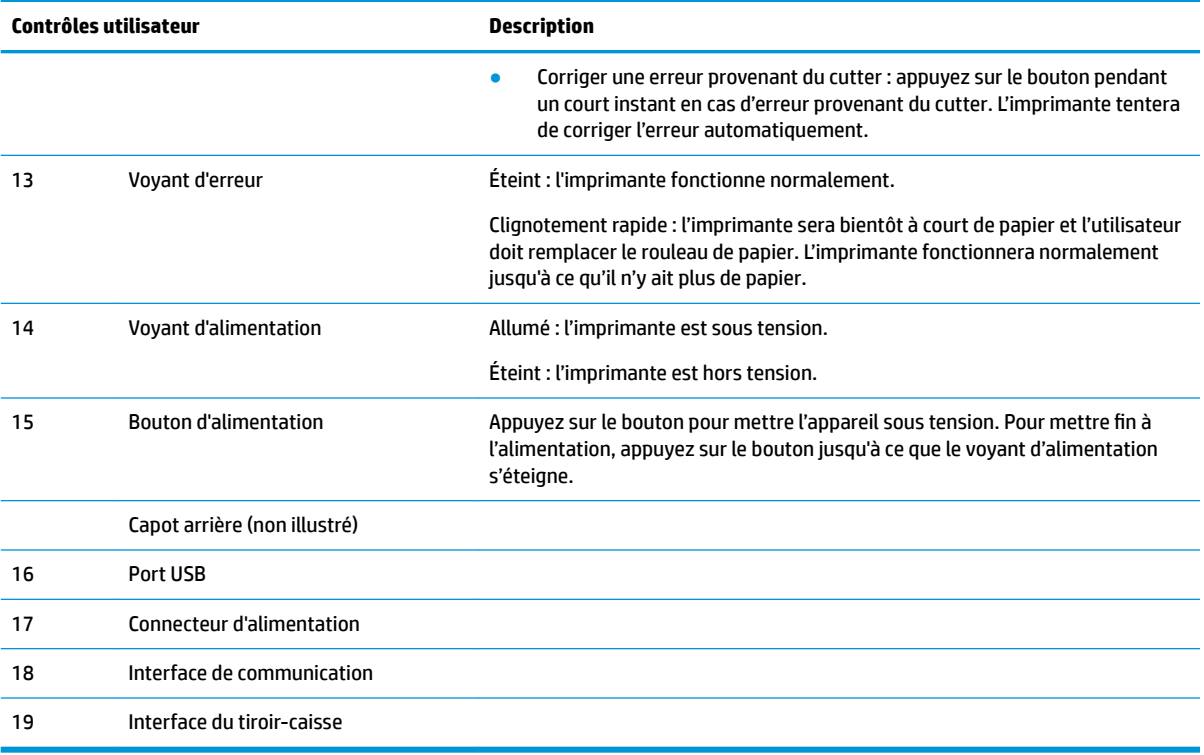

#### **Indicateurs d'état visuels et sonores**

L'imprimante est équipée d'un voyant d'erreur et d'une alarme d'avertissement sonore. Reportez-vous à la section [Codes du voyant d'erreur et de l'avertissement sonore à la page 21](#page-28-0) pour de plus amples informations. L'alarme d'avertissement sonore est désactivée par défaut. Reportez-vous à la section Configuration de l'imprimante à la page 14 pour de plus amples informations.

**REMARQUE :** 

# <span id="page-11-0"></span>**2 Installation de l'imprimante**

## **Sélection d'un emplacement pour l'imprimante**

L'imprimante nécessite un espace minimum et peut être installée sur ou près de l'ordinateur de PDV.

Ne placez pas l'imprimante dans un environnement poussiéreux ou dans un environnement où des boissons ou autres liquides peuvent être renversés. Placez l'imprimante sur une surface plane et assurez-vous d'avoir suffisamment d'espace pour ouvrir le capot des reçus pour changer le papier et pour accéder à l'arrière de l'imprimante.

Veillez à laisser un espace suffisant à l'arrière de l'imprimante pour connecter les câbles et pouvoir y accéder.

### **Installation de l'imprimante**

Pour assurer le bon fonctionnement de l'imprimante, respectez les consignes suivantes lorsque vous placez l'imprimante :

● L'imprimante BTP-S81 prend en charge l'impression de reçus depuis le haut ou l'avant de l'imprimante. Lorsque l'imprimante est placée horizontalement sur la table, l'angle d'inclinaison d'installation ne doit pas dépasser 5°. Dans le cas contraire, le capteur de fin approchante du papier ne fonctionnera pas normalement.

Installation de la sortie avant :

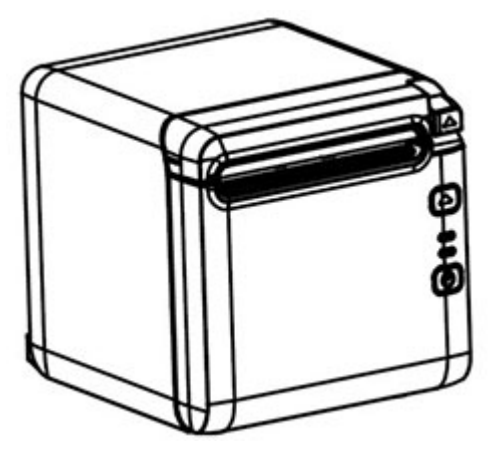

Installation de la sortie sur le haut :

<span id="page-12-0"></span>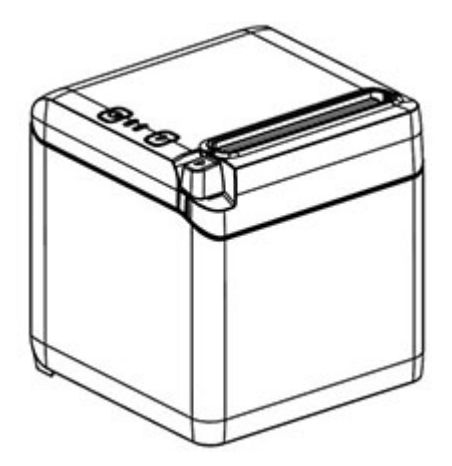

- Ne placez pas l'imprimante près d'une source d'eau.
- Ne placez pas l'imprimante là où elle peut être exposée à des vibrations ou un impact.
- Assurez-vous que la source d'alimentation de l'imprimante est correctement reliée à la terre.
- Maintenez un espace convenable entre l'imprimante et les surfaces verticales.

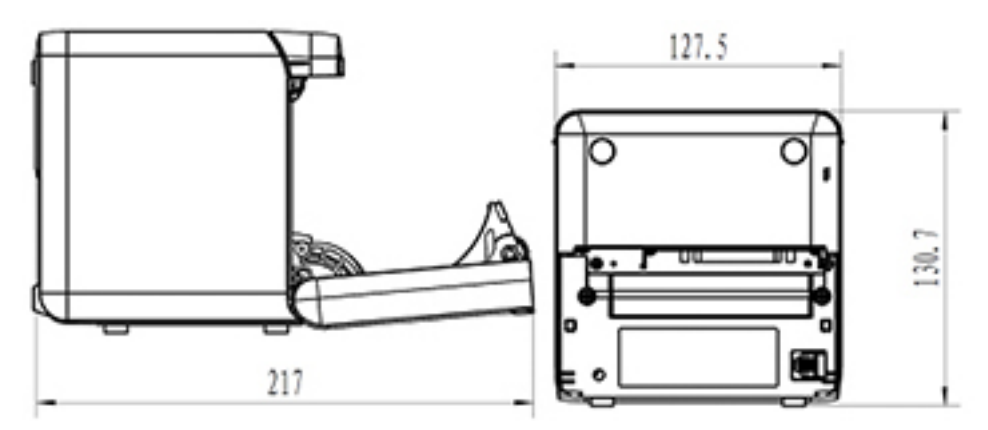

### **Installation d'un nouveau rouleau de papier**

Si le voyant d'erreur clignote, veuillez changer le papier dès que possible pour éviter de manquer de papier au cours d'une tâche.

Si le voyant d'erreur/de statut clignote rapidement, cela signifie qu'il n'y a plus de papier. Changez le papier immédiatement, sinon les données peuvent être perdues. Sans papier, l'imprimante ne peut accepter et stocker qu'une quantité limitée de données. Une surcharge de la mémoire peut se produire dans la mémoire tampon et conduire à une perte totale de données.

Pour installer un nouveau rouleau de papier à reçus

**1.** Mettez l'imprimante hors tension.

**2.** Poussez le levier dans la direction illustrée ci-dessous pour ouvrir le capot des reçus.

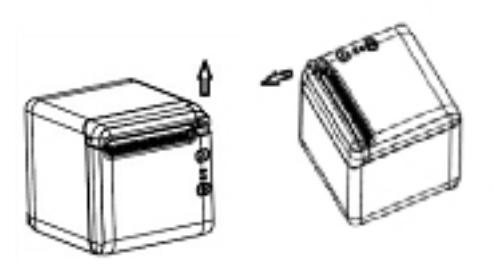

**3.** Placez le nouveau rouleau de papier dans l'imprimante, en veillant à ce que le rouleau soit dans le bon sens de déroulement du papier, selon la position de l'imprimante.

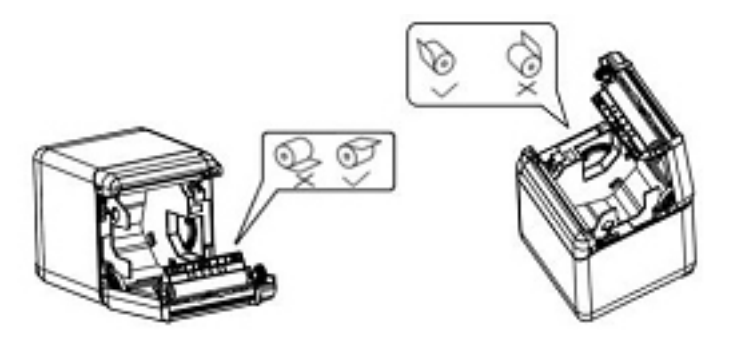

**4.** Installez le guide papier dans la bonne position, correspondant au type de papier thermique utilisé.

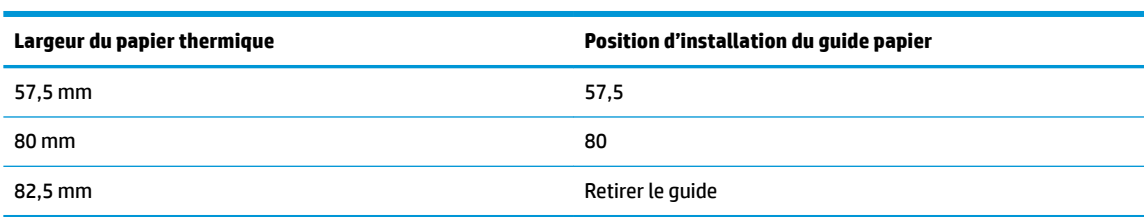

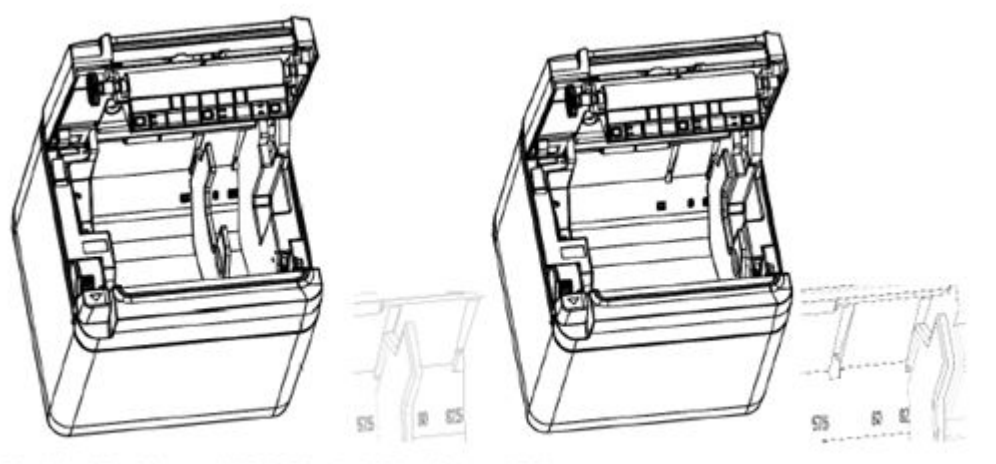

Fig.4.4-4 Position of 57.5 Fig. 4.4-5 Position of 80

<span id="page-14-0"></span>**5.** Lors du retrait ou du démontage du guide papier, retirez d'abord l'extrémité avec l'orifice d'opération. Inversez cette procédure lors de l'installation du guide papier. L'emplacement de l'orifice d'opération est illustré dans le schéma ci-dessous.

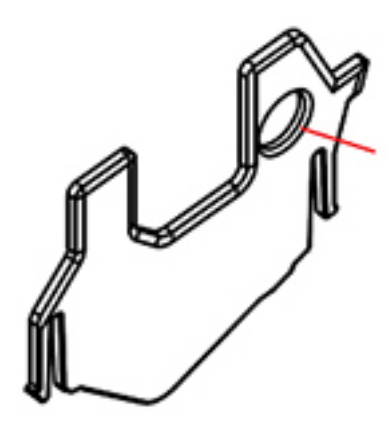

- **6.** Appuyez sur le bouton d'alimentation du papier pour faire avancer le papier si nécessaire.
- **7.** Refermez le capot des reçus.

## **Branchement des câbles**

- **REMARQUE :** Placez l'imprimante sur une surface plane et installez-la dans un endroit permettant d'accéder facilement aux câbles et ayant suffisamment de place pour ouvrir le capot des reçus. N'installez pas l'imprimante dans une zone de passages afin d'éviter tout risque d'endommagement ou de choc accidentel.
- **IMPORTANT :** Connectez les câbles à l'imprimante avant de mettre sous tension l'imprimante et les périphériques connectés. Les périphériques connectés doivent toujours être hors tension avant de connecter les câbles.
	- **1.** Mettez hors tension l'imprimante et tous les périphériques connectés.
	- **2.** Connectez le cordon d'alimentation au connecteur d'alimentation.

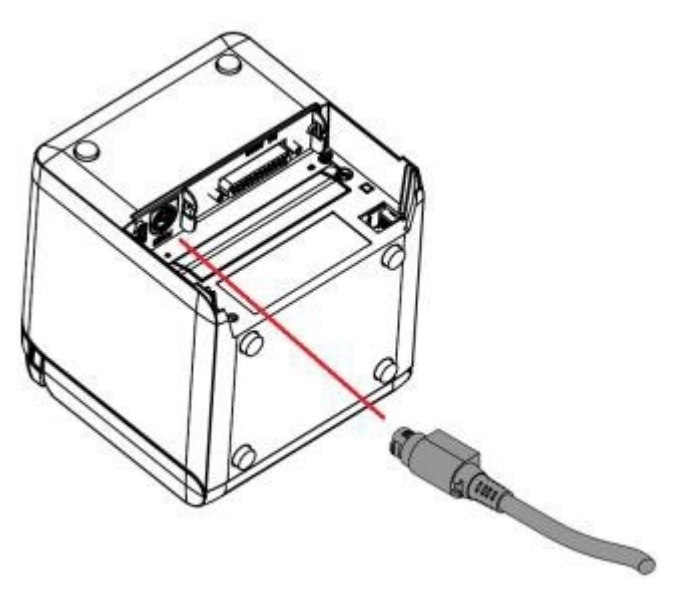

**3.** Connectez le câble d'interface à l'imprimante et maintenez-le fermement en place à l'aide d'une vis ou d'un ressort, le cas échéant.

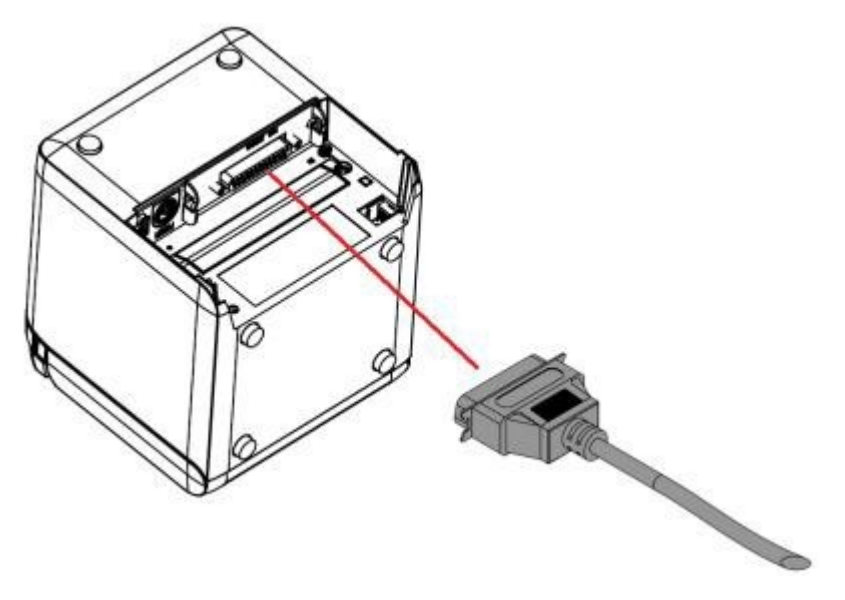

**4.** Connectez le câble USB au port USB de l'imprimante.

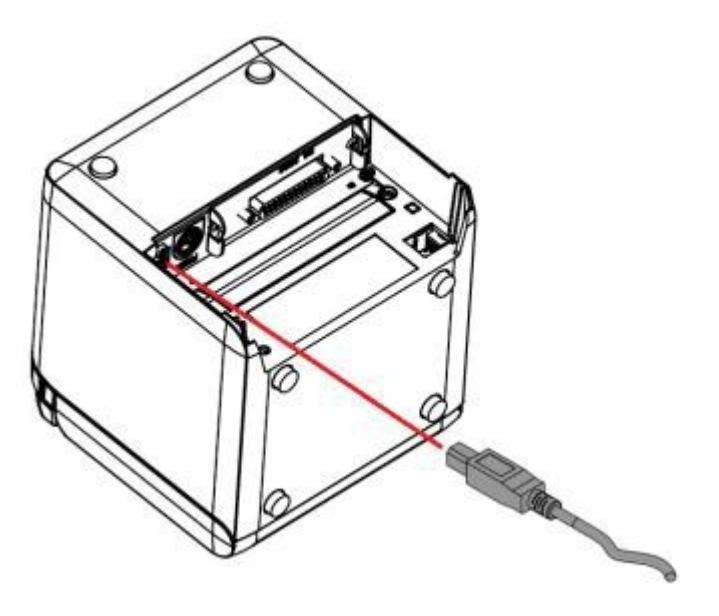

<span id="page-16-0"></span>**5.** Connectez le câble du tiroir-caisse à l'imprimante.

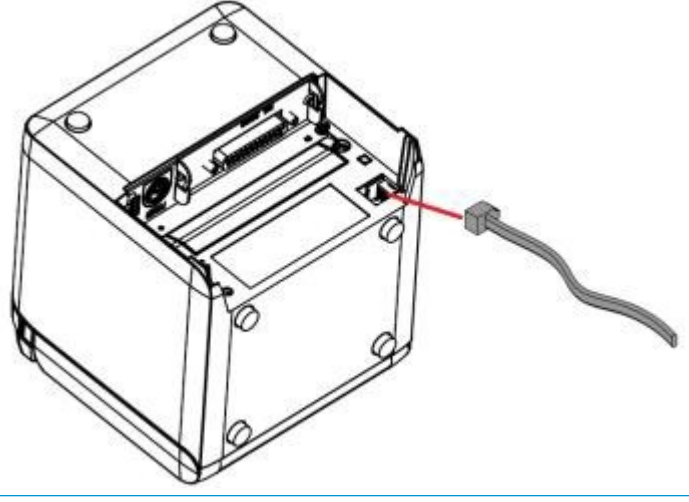

**<sup>2</sup> REMARQUE :** Le port pour tiroir-caisse peut être utilisé pour connecter uniquement des tiroirs-caisses et ne peut pas être utilisé avec d'autres périphériques.

## **Réglage de la position pour la fin approchante du papier**

Le capteur de position de la fin approchante du papier de l'imprimante peut être réglé pour prendre en charge les deux configurations de l'imprimante : impression sur le dessus et par l'avant. Chacune des deux configurations dispose de paramètres de réglage qui dépendent du diamètre extérieur du rouleau central du rouleau de papier utilisé pour l'impression.

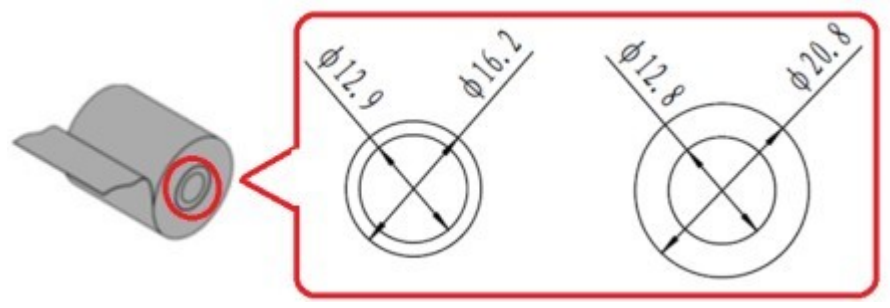

La position de fin approchante est ajustée selon l'orientation de l'imprimante.

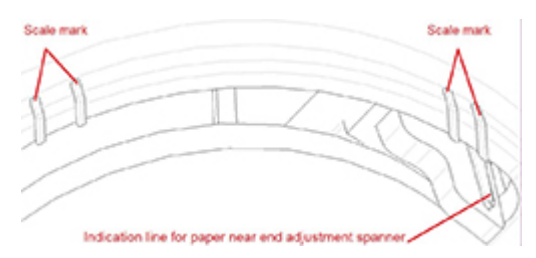

### **Impression sur le dessus**

Le réglage de la fin approchante du papier se trouvera sur la position 1 ou la position 2 pour les imprimantes configurées pour imprimer des reçus depuis la partie supérieure de l'imprimante.

- <span id="page-17-0"></span>Pour le papier avec un rouleau central d'un diamètre extérieur du 16,2 mm, réglez l'imprimante pour la position 1.
- Pour le papier avec un rouleau central d'un diamètre extérieur du 20,8 mm, réglez l'imprimante pour la position 2.

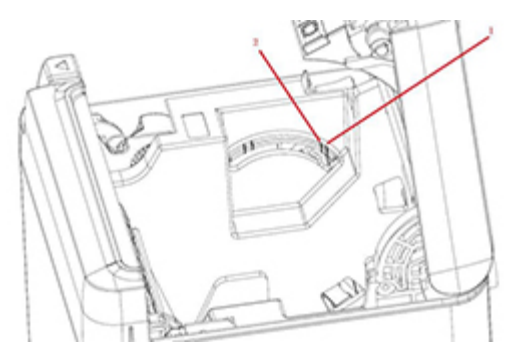

### **Impression par l'avant**

Le réglage de la fin approchante du papier se trouvera sur la position 3 ou la position 4 pour les imprimantes configurées pour imprimer des reçus depuis la partie avant de l'imprimante.

- Pour le papier avec un rouleau central d'un diamètre extérieur du 20,8 mm, réglez l'imprimante pour la position 3.
- Pour le papier avec un rouleau central d'un diamètre extérieur du 16,2 mm, réglez l'imprimante pour la position 4.

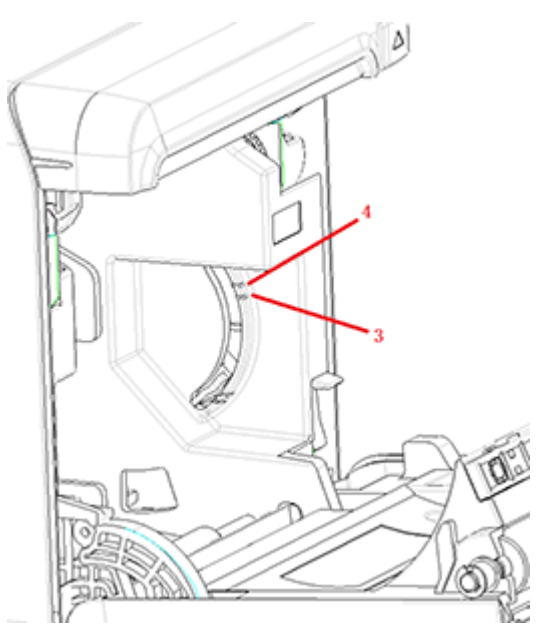

## <span id="page-18-0"></span>**Test de l'imprimante**

Ce test de procédure imprime une liste complète des paramètres de l'imprimante sur un formulaire de diagnostic et coupe partiellement le papier. Les instructions à la fin de l'impression de test décrivent comment entrer dans le menu de configuration. Le menu de configuration vous permet de modifier les paramètres actuels de l'imprimante.

Cette impression est utile pour un agent de maintenance lorsqu'il y a un problème. Si le texte de l'impression est peu lisible ou qu'une partie est manquante, reportez-vous à la section [Dépannage à la page 21.](#page-28-0)

### **Procédure de mise sous tension et de test automatique**

- **1.** Connectez l'imprimante à la source d'alimentation approprié, puis assurez-vous que l'imprimante est hors tension.
- **2.** Appuyez sur le bouton d'alimentation du papier tout en mettant l'imprimante sous tension, puis relâchez le bouton d'alimentation du papier. L'imprimante imprimera des informations sur la configuration ainsi que deux invitations pour poursuivre d'autres tests d'impression :
	- Appuyez et relâchez la touche d'alimentation pour imprimer des caractères. L'imprimante imprimera un échantillon de test de caractère. Le test automatique est à présent terminé.
	- Appuyez et maintenez enfoncée la touche d'alimentation pour configurer l'imprimante. L'imprimante passera en mode de configuration. Reportez-vous à la section Configuration de [l'imprimante à la page 14](#page-21-0) pour de plus amples informations.
	- **REMARQUE :** Après avoir basculé en mode de configuration, l'imprimante passera en pause et le voyant d'erreur clignotera.

### **Utilisation du mode de déchargement hexadécimal**

Passez en mode de déchargement hexadécimal en procédant comme suit :

- **1.** Ouvrez le capot des reçus, puis mettez l'imprimante sous tension tout en appuyant sur le bouton d'alimentation du papier. Relâchez le bouton après que le voyant d'erreur a clignoté et que l'imprimante a émis un avertissement sonore.
- **2.** Envoyer la commande " $GS \rightarrow (A$ ".

**REMARQUE :** Lors de la modification des paramètres de l'imprimante, soyez extrêmement prudent afin d'éviter toute modification non souhaitée d'autres paramètres qui risque d'affecter les performances de l'imprimante.

<span id="page-19-0"></span>**3.** L'imprimante imprimera un échantillon de déchargement hexadécimal.

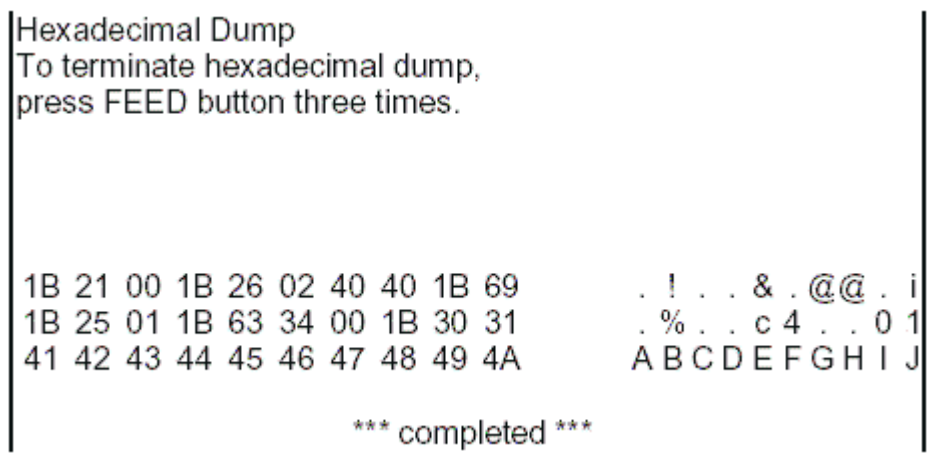

**4.** Quittez le mode de déchargement hexadécimal en mettant hors tension l'imprimante et en la redémarrant, puis en appuyant à trois reprises sur le bouton d'alimentation du papier.

Informations importantes supplémentaires sur le mode de déchargement hexadécimal :

- Si les données hexadécimales ne disposent pas de caractères ASCII correspondants, l'échantillon d'impression affichera « . ».
- En mode de déchargement hexadécimal, seules les commandes DLE EOT, DLE ENQ ou DLE DC4 sont valides.
- Les données de la dernière ligne de caractères peut être imprimée en appuyant sur le bouton d'alimentation du papier.

## **Configurations de l'imprimante**

Les imprimantes sont livrées avec des fonctions et paramètres préréglés, mais vous pouvez modifier ces paramètres manuellement. Les instructions pour accéder au menu apparaissent dans la partie inférieure du reçu de l'impression de test.

**REMARQUE :** Lors de la modification des paramètres de l'imprimante, soyez extrêmement prudent afin d'éviter toute modification non souhaitée d'autres paramètres qui risque d'affecter les performances de l'imprimante.

Les fonctions et paramètres suivants peuvent être modifiés dans le menu de configuration avec liste déroulante :

- Imprimer le test automatique
- Configuration
	- Quitter sans enregistrer
	- Quitter en enregistrant
	- Communication
		- Interface USB
- Mode pilote Win
- mode API
- Interface série
	- Vitesse de transmission en bauds
	- Parité
	- Bits de données
	- Bit(s) d'arrêt
	- Protocole de transfert
	- Erreur de réception des données
- Mémoire tampon RX
- Mécanisme et matériel
	- Capteur de marque
	- Cutter
		- Mode coupe
		- Paramètres de coupe automatique
		- Buzzer
- Paramètres d'impression
	- Obscurité
	- Largeur du rouleau de papier
	- Marge gauche
	- Marge droite
	- Commande CR
	- Page de code
	- Enregistrer le niveau de papier
- Paramètres du capteur de papier
	- Alarme pour faible quantité de papier
	- Arrêter l'impression lorsque la quantité de papier est faible
	- Capteur de fin approchante du papier
- Définir la configuration par défaut
- paramètres de FONTA/FONTB
- Paramètres de l'avertissement sonore
- Paramètres de la page de test
- Mode de test du capteur
- **Imprimer NV Bitmap**
- <span id="page-21-0"></span>Test du cutter
- Statistiques d'impression
- Configuration E05 (certains produits uniquement)

## **Configuration de l'imprimante**

- **EX REMARQUE :** Lors de la modification des paramètres de l'imprimante, soyez extrêmement prudent afin d'éviter toute modification non souhaitée d'autres paramètres qui risque d'affecter les performances de l'imprimante.
- **EX REMARQUE :** Pour une carte complète du menu principal, ainsi que pour afficher les détails de chaque paramètre, reportez-vous à la section Configuration des boutons du menu principal à la page 32 pour plus d'informations.
	- **1.** Ouvrez le capot des reçus. Si l'imprimante ne contient pas de papier, suivez les instructions pour le chargement de papier.
	- **2.** Tournez l'imprimante afin que l'arrière soit orienté vers vous.
	- **3.** Assurez-vous que l'imprimante est sous tension, puis maintenez enfoncé le bouton d'alimentation du papier et mettez l'imprimante sous tension. Lorsque l'impression démarre, relâchez le bouton.

**4.** Pour imprimer un test automatique, appuyez puis relâchez le bouton d'alimentation du papier. Pour entrer dans le menu de configuration, maintenez enfoncé le bouton d'alimentation du papier.

```
Press and Release
FEED to continue
SELF-TEST printing
```
Press and Hold FEED to configure the printer

#### MAIN MENU

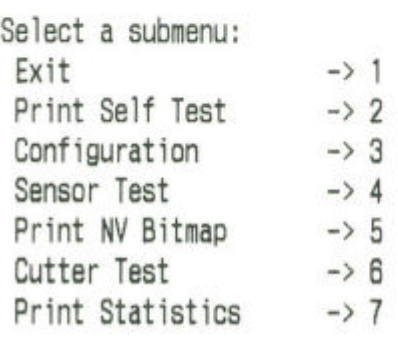

Enter code, then hold Button Down at least 1 second to validate

**5.** Suivez les instructions imprimées dans le menu défilant en appuyant sur le bouton d'alimentation du papier.

- Pour indiquer une sélection numérique, appuyez sur le bouton d'alimentation du papier autant de fois que le nombre désiré (pression courte).
- Indiquez **Oui** en appuyant longuement sur le bouton d'alimentation du papier (plus d'une seconde).
- Indiquez Non en appuyant brièvement sur le bouton d'alimentation du papier (moins d'une seconde).
- 6. Poursuivez les sélections jusqu'à l'affichage du message Save New Parameters? (Enregistrer les nouveaux paramètres ?).

Si vous voulez enregistrer, sélectionnez **Oui**. Puis, appuyez sur le bouton de réinitialisation. L'imprimante est réinitialisée avec les nouvelles sélections. Vous pouvez vérifier le paramètre en appuyant sur le bouton d'avance papier pour imprimer un formulaire de diagnostic ou en appuyant longuement sur le bouton d'avance papier et en ouvrant et refermant le capot des reçus.

–ou–

Si vous souhaitez poursuivre la configuration de l'imprimante, sélectionnez No (Non). L'imprimante repasse au menu de configuration, depuis lequel vous pouvez à nouveau définir des paramètres.

# <span id="page-24-0"></span>**3 Utilisation de l'imprimante**

## **Éviter les problèmes d'imprimante**

### **Éviter la surchauffe de la tête d'impression**

La surchauffe de la tête d'impression thermique est l'une des causes les plus courantes de problèmes d'imprimante. Pour éviter toute surchauffe, effectuez une ou plusieurs des opérations suivantes :

- **1.** Réduisez le niveau de couverture solide lors de l'impression des reçus.
- **2.** Réduisez la durée d'impression continue, aussi appelée « cycle d'utilisation ». Le cycle d'utilisation correspond à la durée en pourcentage pendant laquelle l'imprimante peut être en cours d'impression sur une période de soixante secondes. Pour votre imprimante, le cycle d'utilisation varie en fonction de la température de la pièce dans laquelle vous l'avez installée et la quantité de couverture d'impression.
- **3.** Réduisez la température de la pièce où vous avez installé l'imprimante. Souvenez-vous que la température ambiante peut être affectée par des facteurs tels qu'une exposition directe au soleil ou une proximité immédiate d'un chauffage, d'une lampe infrarouge ou d'autres sources de chaleur.
- **IMPORTANT :** Si la tête d'impression atteint 65 °C (149 °F), l'imprimante arrêtera d'imprimer jusqu'à ce qu'elle refroidisse. ce qui peut endommager la tête d'impression.

### **Éviter les environnements agressifs**

L'imprimante est une pièce d'équipement durable et peut supporter tout une plage d'environnements physiques. Cependant, les composants mécaniques internes de l'imprimante sont vulnérables à la poussière et aux contaminants en suspension dans l'air, tout particulièrement dans certaines zones telles que les magasins de rénovation des maisons, les jardineries, et les entrepôts. Dans ces types d'environnements, vous devrez vous assurer que votre imprimante est régulièrement nettoyée afin qu'elle puisse fonctionner correctement. HP vous recommande d'effectuer des inspections périodiques et un nettoyage général de la tête d'impression MICR, des capteurs, de l'arbre du chariot et des deux mécanismes de l'imprimante.

### **Papier**

**IMPORTANT :** L'utilisation de papier non approuvé pour l'imprimante peut endommager l'imprimante et annuler toutes les garanties. Pour en savoir plus, consultez la rubrique [Caractéristiques du papier](#page-37-0) [à la page 30.](#page-37-0)

## <span id="page-25-0"></span>**Nettoyage de l'imprimante**

Recommandations sur le nettoyage de l'imprimante :

- Avant de commencer la maintenance de routine, assurez-vous que l'imprimante est hors tension.
- N'utilisez pas de solvants organiques tels l'essence ou l'acétone.
- Lors du nettoyage des capteurs, ne mettez pas l'impression sous tension tant que l'alcool pur ou tout autre solution nettoyante ne s'est pas complètement évaporé.
- Nous recommandons que le cycle de maintenance ne dépasse pas un mois.

### **Nettoyage du caisson de l'imprimante**

Si nécessaire, nettoyez l'extérieur de l'imprimante à l'aide d'un nettoyant ménager adapté au plastique. Testez-le d'abord sur une petite zone non visible. Essuyez le compartiment papier avec un chiffon propre et humide. Les matériaux du caisson et les finitions sont durables et peuvent supporter les solutions de nettoyage, les huiles de graissage, les combustibles, les huiles de cuisson et le rayonnement ultraviolet.

### **Nettoyage de la tête d'impression et du rouleau de platine**

**ATTENTION :** Ne touchez pas la tête d'impression, car cela peut vous causer des brûlures.

**IMPORTANT :** Ne tentez pas de nettoyer l'intérieur de l'imprimante avec n'importe quel vaporisateur nettoyant. Ne tentez pas de nettoyer la tête d'impression (sauf tel que recommandé) ou de la mettre en contact avec un vaporisateur. Cela risquerait d'endommager les composants électroniques internes ou la tête d'impression. Si la tête d'impression semble sale, essuyez-la avec de l'alcool isopropylique (à friction) sur un coton-tige ou un stylet imbibé d'alcool. N'utilisez pas l'alcool à friction pour nettoyer les autres parties de l'imprimante, car il peut causer des dommages.

**IMPORTANT :** La tête d'impression ne nécessite normalement aucun nettoyage lorsque vous utilisez des papiers correspondant à la qualité recommandée. Si vous utilisez tout autre papier pendant une période prolongée, le nettoyage de la tête d'impression aura peu d'effet sur la qualité d'impression et pourrait entraîner un bourrage et endommager l'imprimante, annulant ainsi la garantie.

Si les taches ou les problèmes d'impression peu lisible persistent une fois la tête d'impression nettoyée, vous devrez probablement remplacer le mécanisme d'impression.

Procédez comme suit afin de nettoyer la tête d'impression et le rouleau de platine :

- **1.** Mettez le périphérique hors tension, puis ouvrez le capot des reçus.
- **2.** Si l'impression vient tout juste de prendre fin, veuillez patienter jusqu'au refroidissement complet de la tête d'impression.
- **3.** Enlevez la poussière et les taches sur la surface de la tête d'impression et du rouleau de platine à l'aide d'un chiffon en coton imbibé d'une solution nettoyante à base d'alcool.

**IMPORTANT:** Le chiffon en coton ne doit pas être trempé.

**4.** Une fois que l'alcool s'est entièrement évaporé, fermez le capot des reçus.

### **Nettoyage du capteur de marques**

Lorsque l'imprimante ne peut pas identifier efficacement une marque, le capteur de marque doit être nettoyé. La procédure de nettoyage est la suivante :

- <span id="page-26-0"></span>**1.** Mettez l'imprimante hors tension.
- **2.** Appuyez sur le levier d'ouverture du capot pour ouvrir le capot des reçus.
- **3.** Retirez le capot du capteur.
- **4.** Enlevez la poussière et les taches sur la surface du capteur à l'aide d'un chiffon en coton imbibé d'une solution nettoyante à base d'alcool.

**IMPORTANT :** Le chiffon en coton ne doit pas être trempé.

**5.** Remettez en place le capot du capteur une fois que la solution nettoyante s'est entièrement évaporée, puis fermez le capot des reçus.

### **Nettoyage de la poussière de papier**

HP vous recommande de retirer la poussière de papier de votre imprimante tous les six mois environ ; utilisez du gaz dépoussiérant un autre type de ventilateur pour évacuer la poussière de l'imprimante.

### <span id="page-27-0"></span>**Suppression des bourrages papier**

Pour supprimer un bourrage papier :

- **1.** Mettez l'imprimante hors tension, puis appuyez sur le levier d'ouverture du capot pour ouvrir le capot des reçus.
- **2.** Retirez le papier à reçus coincé, puis fermez le capot des reçus.
- **3.** Mettez l'imprimante sous tension, puis le cutter se réinitialisera automatiquement.

Si le cutter ne parvient pas à se réinitialiser automatiquement après avoir supprimer le bourrage papier, démontez le cutter.

**1.** Mettez le périphérique hors tension, puis retirez le capot du cutter.

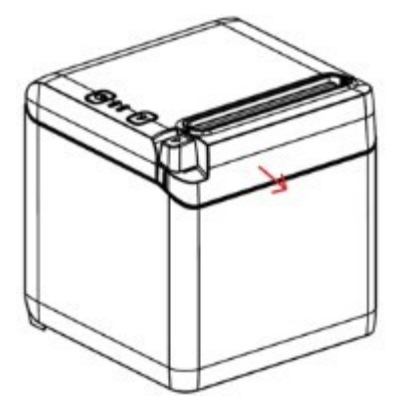

- **2.** Appuyez sur le levier d'ouverture du capot pour ouvrir le capot des reçus.
- **3.** Retirez le papier coincé de l'imprimante.
- **4.** Réinstallez le capot du cutter et fermez le capot à reçus.
- **5.** Mettez l'imprimante sous tension, puis le cutter se réinitialisera automatiquement.

# <span id="page-28-0"></span>**A Dépannage**

La conception de l'imprimante ne nécessite virtuellement aucune maintenance périodique. Cependant, si des problèmes surviennent, il est généralement possible de les diagnostiquer facilement en vérifiant les voyants d'état, ci-dessous, puis en se reportant aux sections appropriées dans cette annexe.

Les informations des pages suivantes décrivent des conditions courantes que vous êtes susceptible de rencontrer et de résoudre vous-même. Dans certains cas peu nombreux, vous serez peut-être amené à contacter le prestataire de services agréé HP de votre région spécialiste des systèmes de point de vente HP. Vous devez être capable de corriger de nombreux problèmes localement sans faire appel à une assistance. Cependant, si une situation persiste, contactez le prestataire de services agréé HP de votre région.

## **Codes du voyant d'erreur et de l'avertissement sonore**

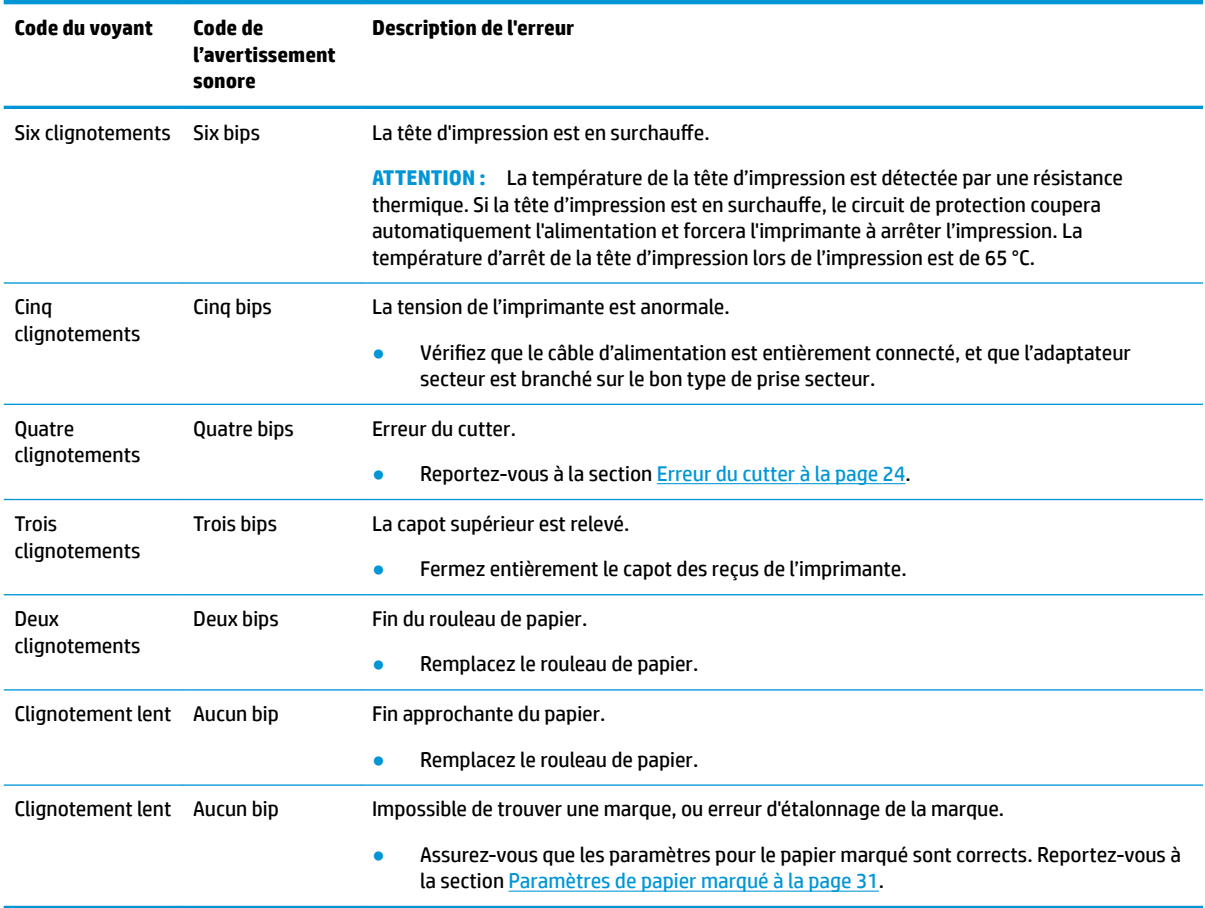

Lorsque l'imprimante rencontre une erreur, le voyant d'erreur clignotera et l'imprimante peut émettre une série de bips. L'alarme d'avertissement sonore est désactivée par défaut. Reportez-vous à la section Configuration de l'imprimante à la page 14 pour de plus amples informations.

## <span id="page-29-0"></span>**Procédure typique de résolution des problèmes**

Si une situation inattendue s'est produite, suivre les étapes générales ci-dessous :

- **1.** Effectuez un cycle d'alimentation de l'imprimante et prenez note de son comportement.
- 2. Vérifiez le voyant d'erreur et comparez les comportements décrits dans le tableau ci-dessus.
- **3.** Testez l'imprimante en effectuant un test d'impression. Reportez-vous à la section Test de l'imprimante [à la page 11.](#page-18-0) Cela peut vous fournir des informations supplémentaires concernant l'erreur qui s'est produite.
- **4.** Reportez-vous aux tableaux de résolution des problèmes sur les pages suivantes.

## **Résolution des problèmes courants**

Les tableaux suivant répertorient les problèmes potentiels et la cause probable de chaque problème, et suggère des solutions.

### **Codes de l'avertissement sonore**

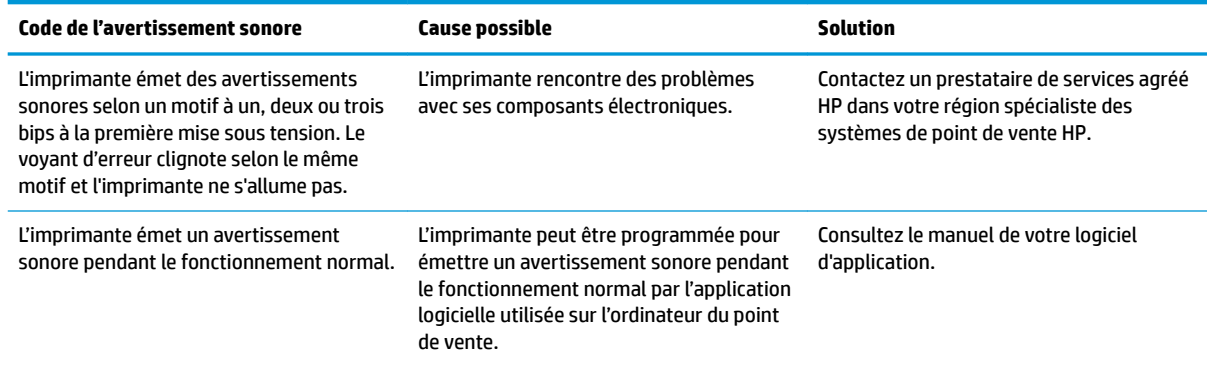

### **L'imprimante n'imprime pas**

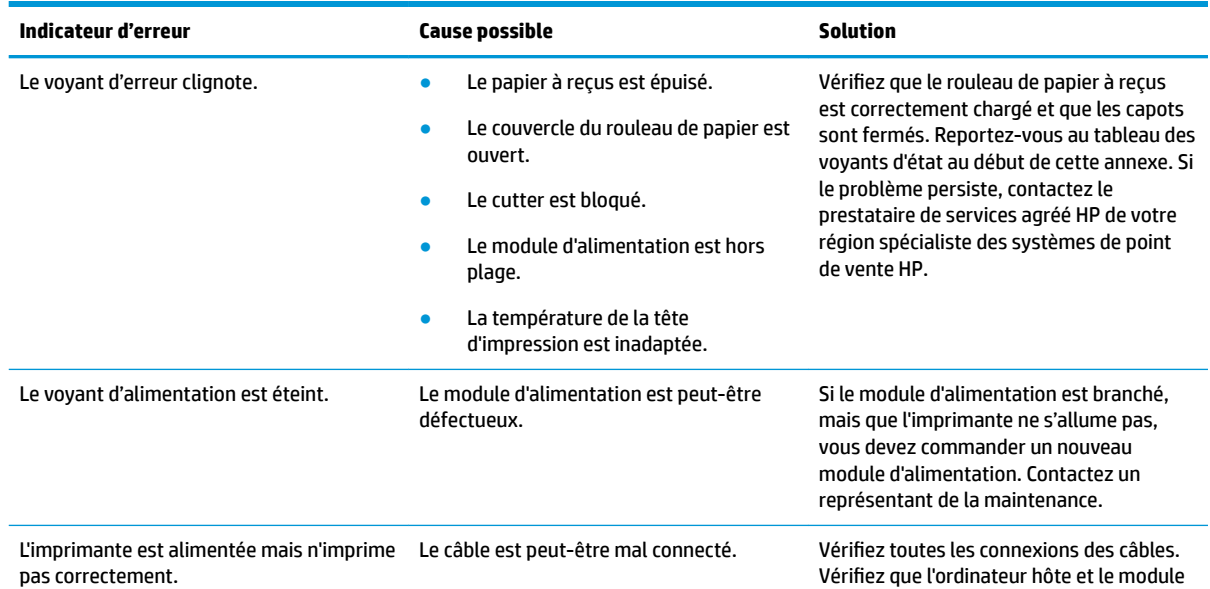

<span id="page-30-0"></span>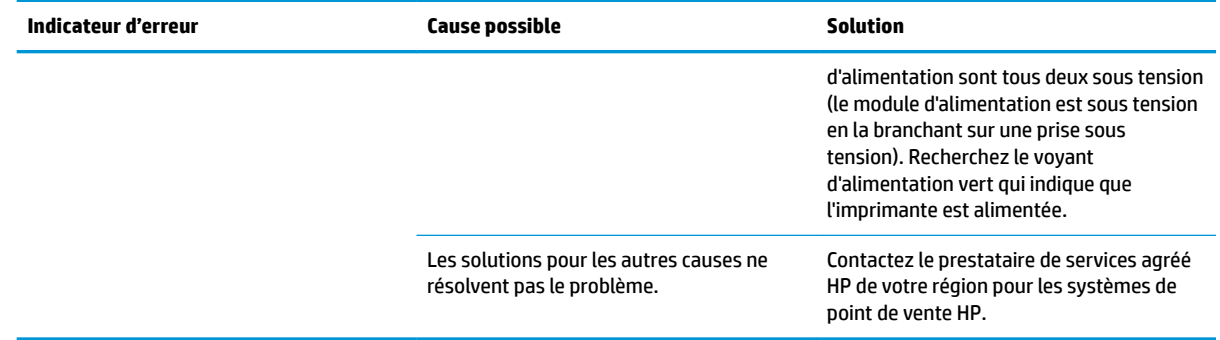

## **Le voyant d'erreur clignote**

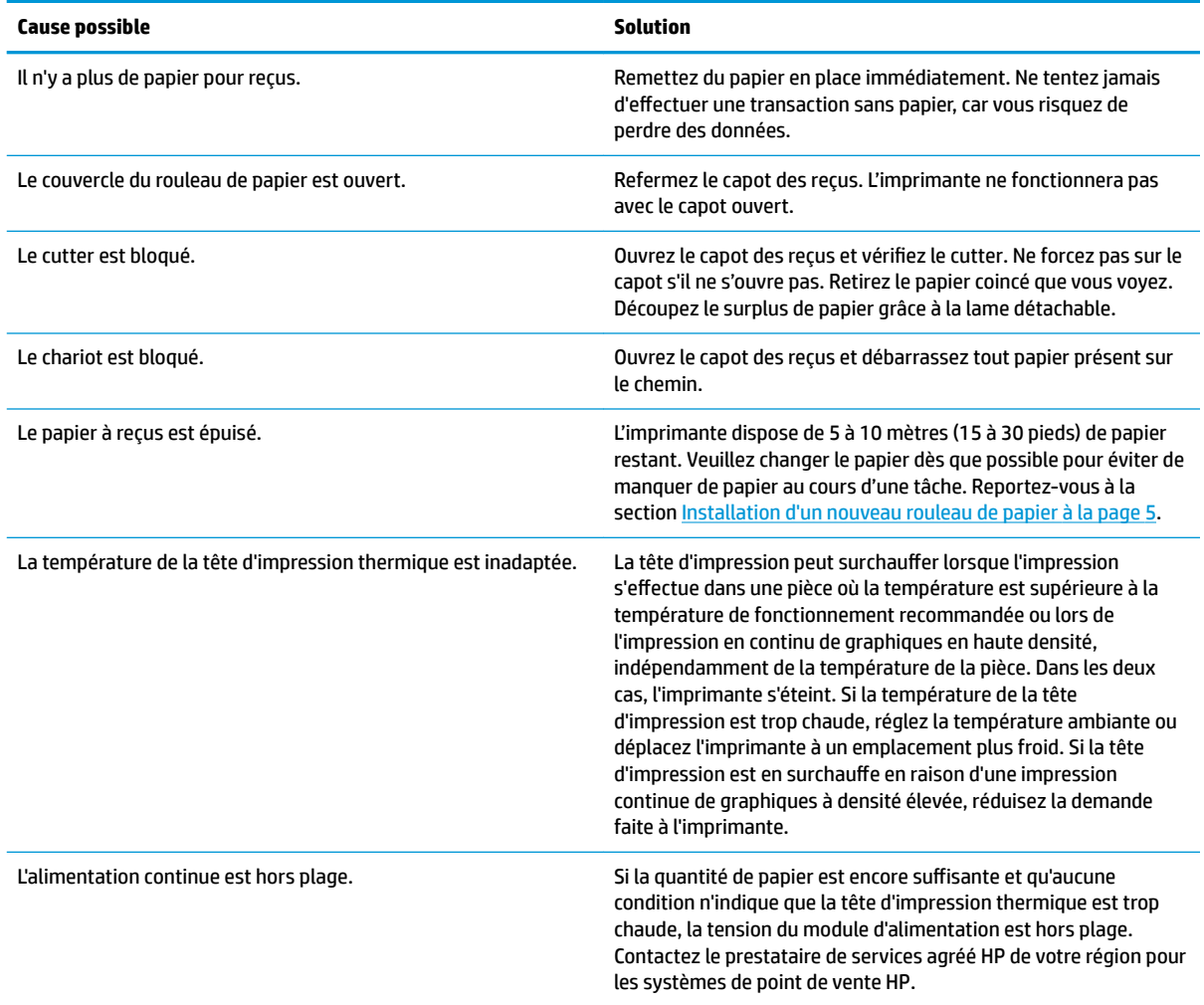

## **Problèmes de qualité d'impression**

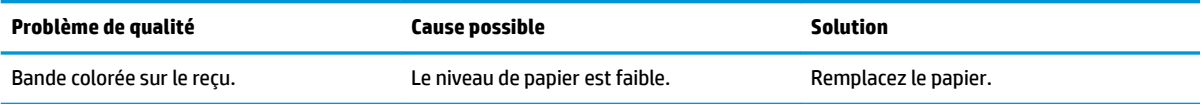

<span id="page-31-0"></span>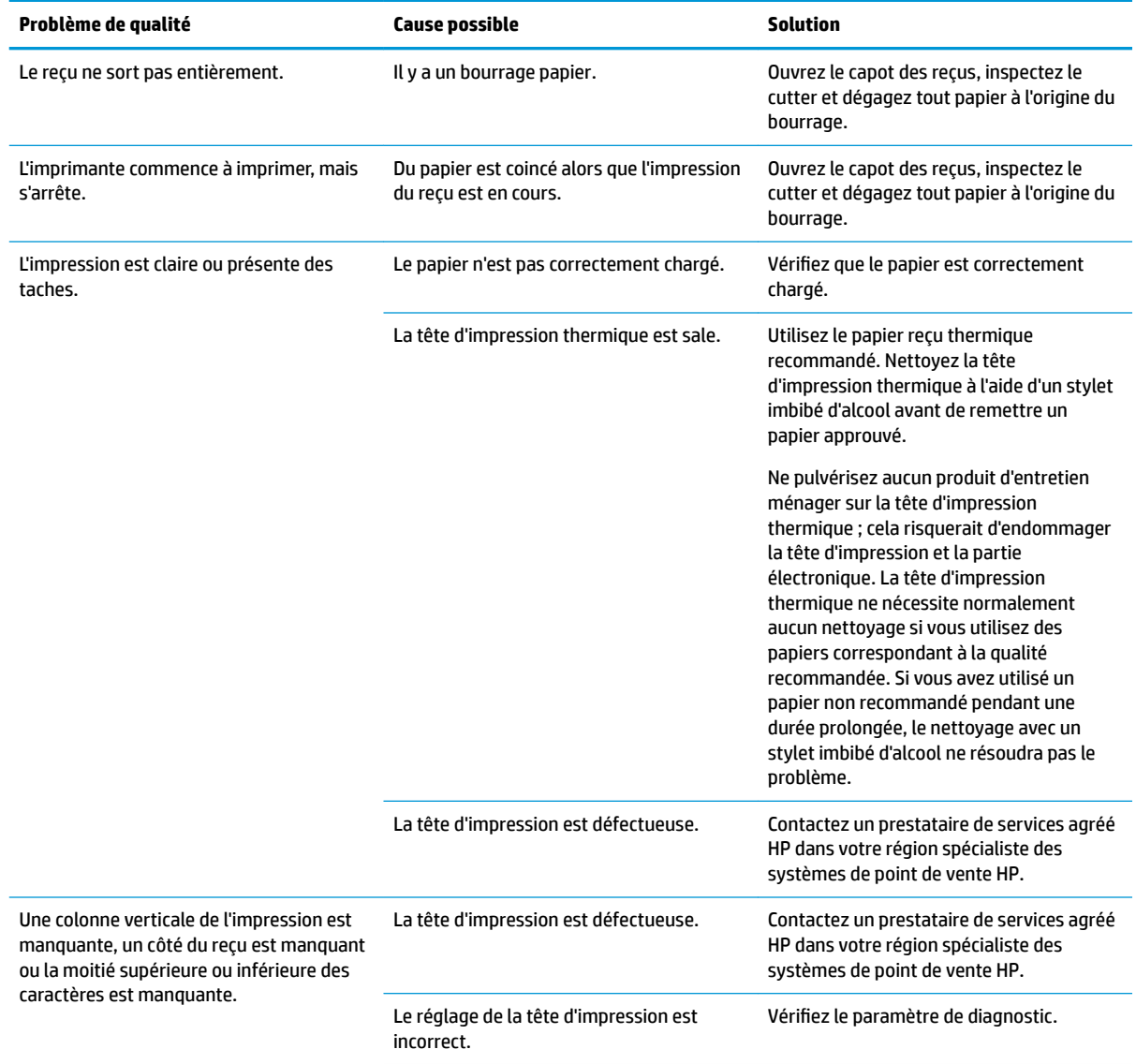

### **Erreur du cutter**

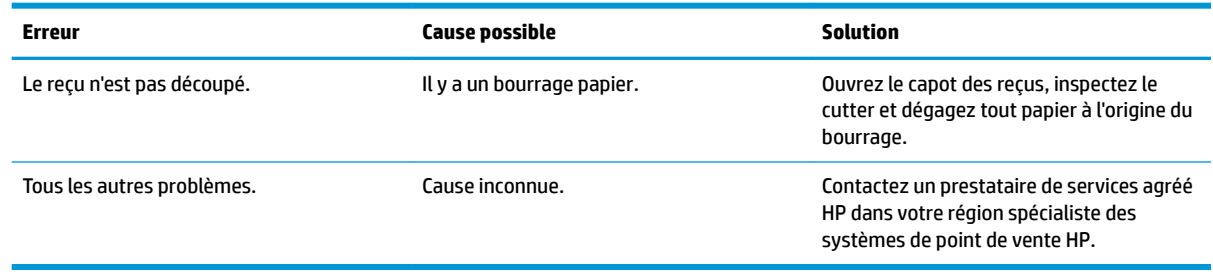

## **Autres conditions**

Les problèmes suivants doivent tous être corrigés par un prestataire de services agréé HP dans votre région spécialiste des systèmes de point de vente HP.

- <span id="page-32-0"></span>L'imprimante n'effectuer pas son cycle ou ne s'arrête pas quand il faut.
- L'imprimante imprime des caractères illisibles.
- L'imprimante ne prend pas le papier.
- Le cutter n'effectue pas son cycle ou ne coupe pas.
- Impossible d'ouvrir ou de fermer la platine.
- L'imprimante ne communiquer pas avec l'ordinateur de PDV.

## **Contacter l'assistance technique**

Pour résoudre un problème matériel ou logiciel, rendez-vous sur [http://www.hp.com/support.](http://www.hp.com/support) Utilisez ce site pour obtenir des informations supplémentaires sur votre produit, y compris les liens vers les forums de discussion et les instructions relatives à la résolution des problèmes. Vous pouvez également obtenir les informations sur la manière de contacter HP et de soumettre une demande d'assistance.

## **Avant d'appeler le service d'assistance technique**

Si vous ne parvenez pas à résoudre un problème, il vous faudra sans doute appeler le service d'assistance technique. Lors de votre appel, ayez les informations suivantes à portée de main :

- Numéro de modèle et numéro de série de l'imprimante
- Si le produit est connecté à un ordinateur HP POS, fournissez le numéro de série de l'ordinateur POS
- La date d'achat indiquée sur la facture
- La référence des pièces de rechange située sur le produit
- Les circonstances dans lesquelles le problème est apparu
- Les messages d'erreur reçus
- La configuration matérielle
- Nom et version du matériel et des logiciels que vous utilisez

# <span id="page-33-0"></span>**B Consignes de sécurité**

Ce chapitre contient des informations importantes concernant l'utilisation en toute sécurité de l'imprimante de reçu thermique. Les instructions doivent être respectées à tout moment afin de réduire tout risque de blessure ou de détérioration. Avant d'installer et d'utiliser l'imprimante, veuillez lire attentivement les éléments suivants.

## **Tête d'impression**

- La tête d'impression est un élément thermique sensible aux décharges électrostatiques qui fonctionne à une température élevée. Ne touchez pas la tête d'impression ou tout équipement alentour pendant ou immédiatement après l'opération.
- Définissez le poids d'impression au niveau le plus faible qui permet d'émettre qualité d'impression acceptable. Cela permettra de prolonger la durée de vie de la tête d'impression.

**ATTENTION :** Ne laissez pas l'imprimante démarrer l'impression lorsqu'aucun papier de reçu n'est installé. Dans le cas contraire, la tête d'impression et le rouleau de platine subiront de graves dommages.

### **Lieu**

- Installez l'imprimante sur une surface plane et stable.
- Réservez un espace adéquate autour de l'imprimante de façon à ce que la maintenance et l'opération soient pratiquées en toute facilité.
- Maintenez l'imprimante éloignée des sources d'eau et évitez l'exposition directe à la lumière du soleil, à une forte lumière artificielle et à la chaleur.
- N'utilisez pas l'imprimante et ne la stockez pas dans un environnement exposé à des températures élevées, à l'humidité ou à de la pollution importante.
- Ne placez pas l'imprimante là où elle peut être exposée à des vibrations ou un impact.
- Ne placez pas l'imprimante dans un endroit où de la condensation peut s'accumuler sur l'imprimante. Si de la condensation s'accumule, ne mettez pas l'imprimante sous tension jusqu'à ce que la condensation se soit entièrement évaporée.

## **Alimentation**

- Connectez l'adaptateur secteur à un adaptateur secteur convenable. Évitez le partage d'une même prise secteur avec de puissants moteurs ou d'autres appareils qui pourraient entraîner une fluctuation de tension.
- Débranchez l'adaptateur secteur lorsque l'imprimante ne sera pas utilisée pendant longtemps.
- Ne laissez pas de l'eau ou des matériaux conducteurs (tels le métal) pénétrer dans l'imprimante. Si cela se produit, débranchez immédiatement l'imprimante de la source d'alimentation.

<span id="page-34-0"></span>**AVERTISSEMENT !** Si l'eau ou des matériaux conducteurs ont pénétré dans l'imprimante, n'éteignez pas l'alimentation à partir de l'imprimante, car cela pourrait engendrer un choc électrique.

● Pour éviter d'endommager l'imprimante, mettez cette dernière sous tension avant de connecter ou de déconnecter les câbles ou des interfaces.

## **Autres instructions**

- Ne touchez pas le cutter de l'imprimante.
- Pour garantir la qualité d'impression et le fonctionnement normal pendant la durée de vie de l'imprimante, utilisez le papier recommandé ou un papier de bonne qualité.
- **· L'imprimante doit être démontée ou réparée uniquement par un technicien qui est certifié par le** fabricant.
- Conservez ce manuel en lieu sûr et à portée de main pour vous y référer rapidement.

# <span id="page-35-0"></span>**C Caractéristiques techniques**

## **Imprimante thermique de reçu**

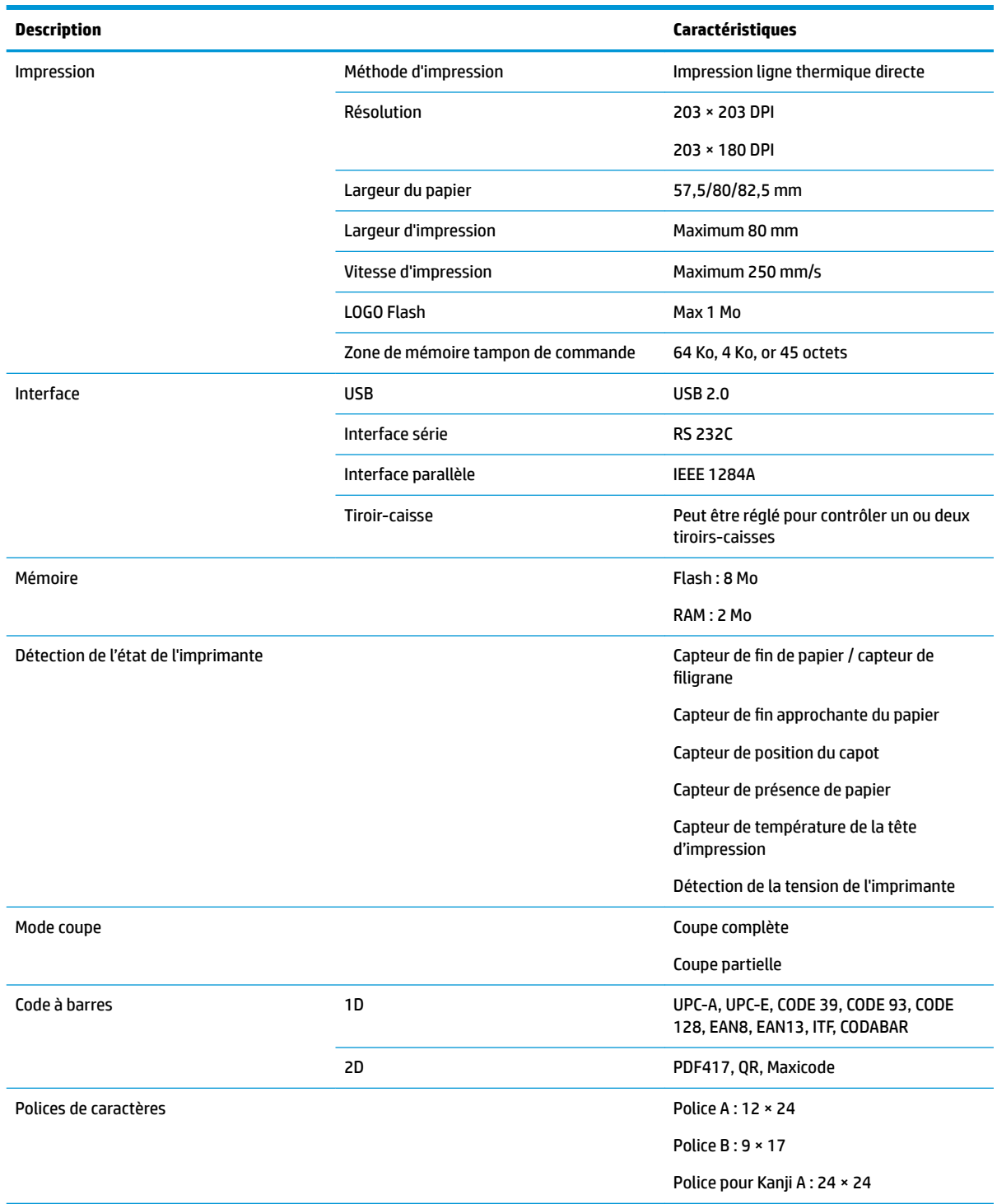

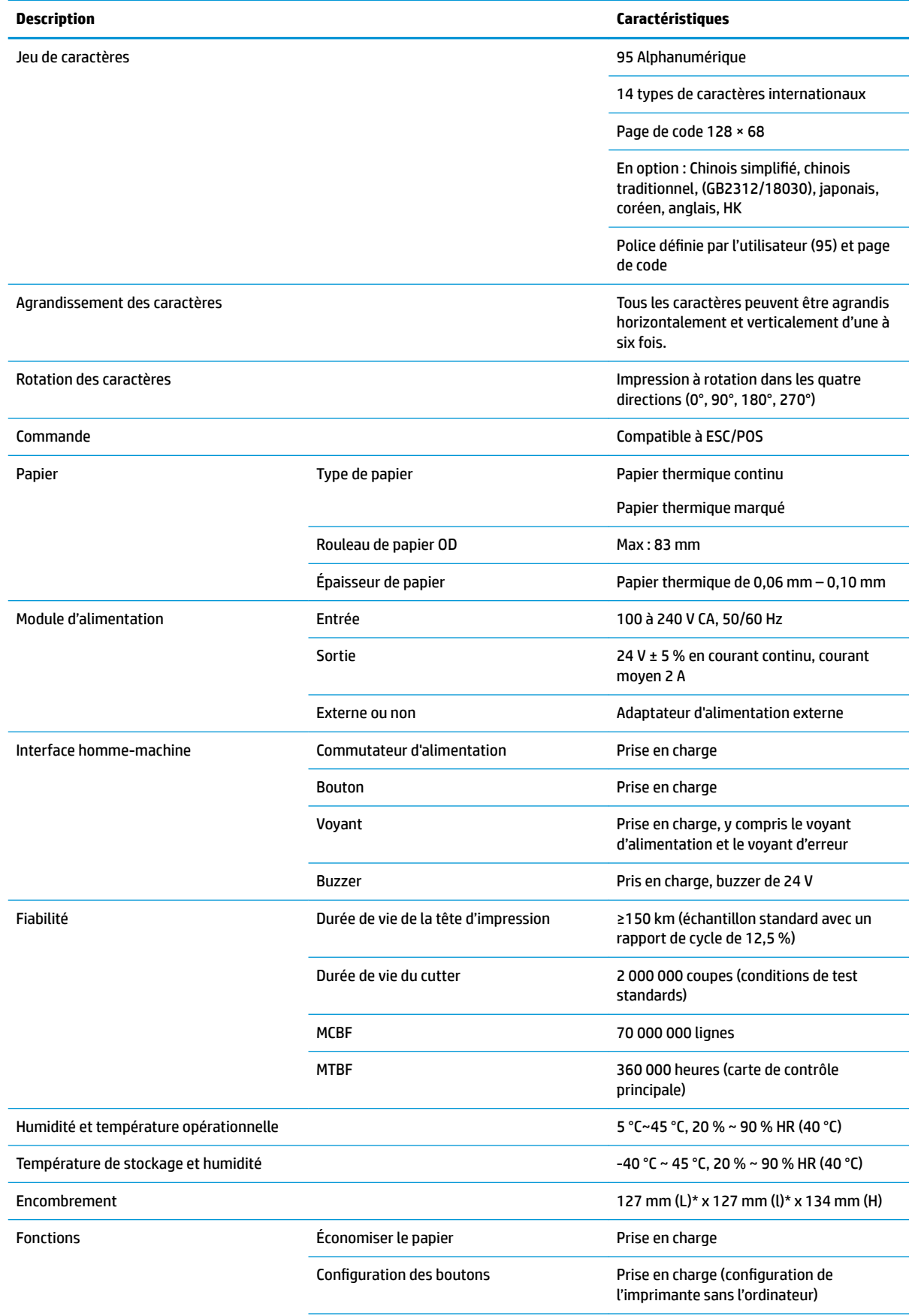

<span id="page-37-0"></span>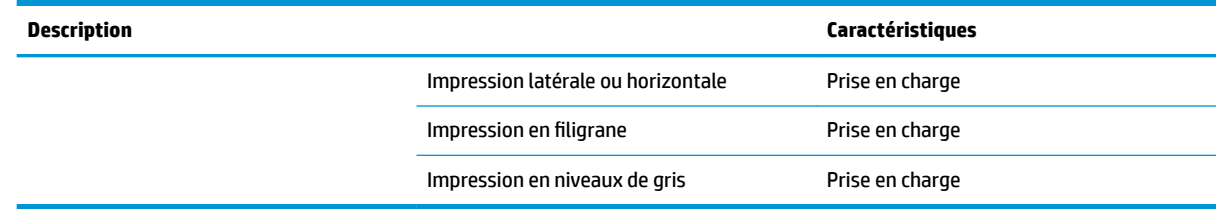

## **Caractéristiques du cutter**

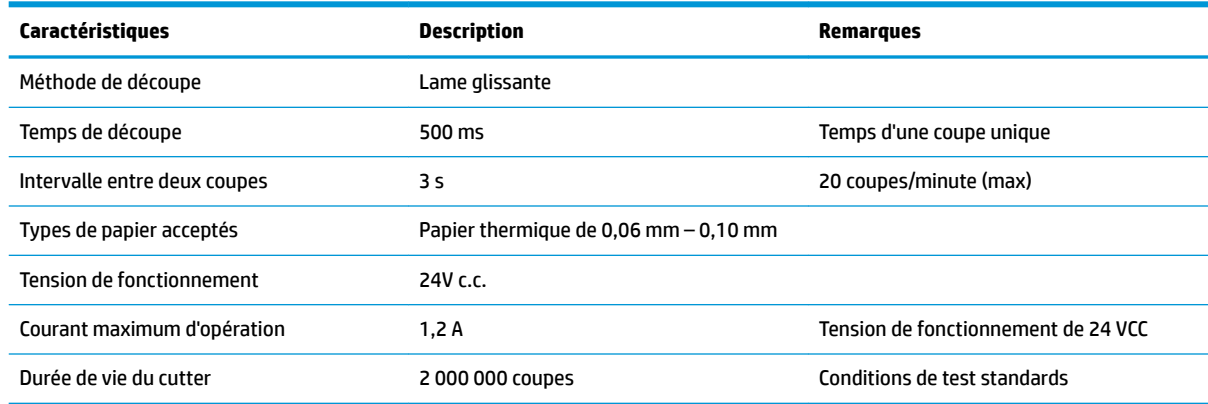

## **Caractéristiques du papier**

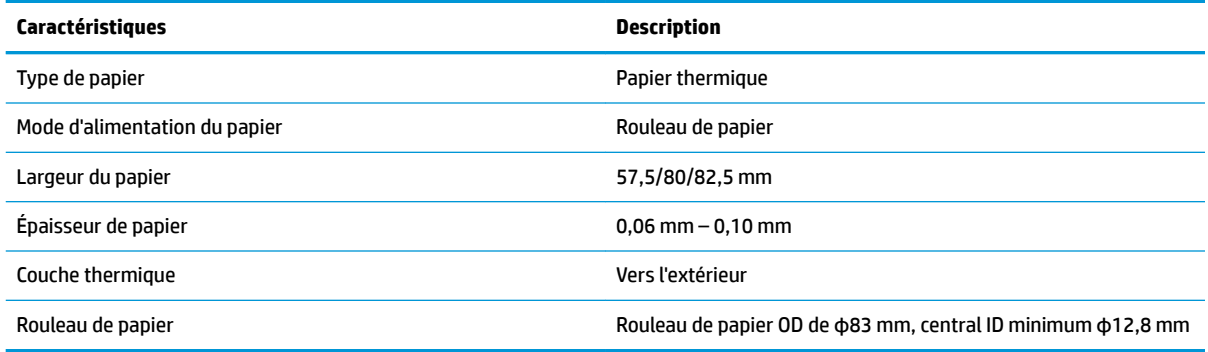

## **Fournisseurs papier recommandés**

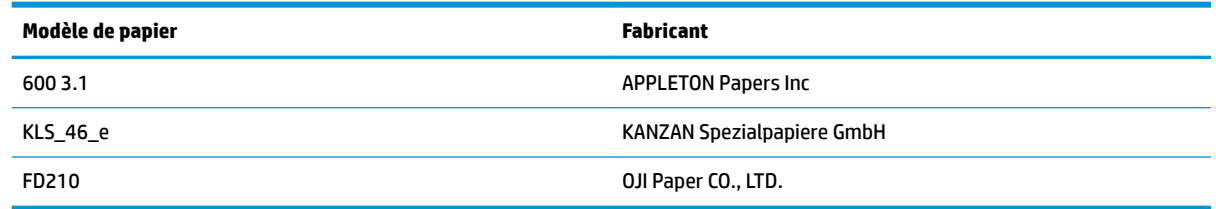

### <span id="page-38-0"></span>**Paramètres de papier marqué**

L'imprimante peut prendre en charge l'impression de papier marqués et définir avec précision la position d'impression initiale et de coupe. Le papier marqué doit non seulement répondre aux caractéristiques du rouleau de papier thermique de l'imprimante, mais également remplir les conditions suivantes.

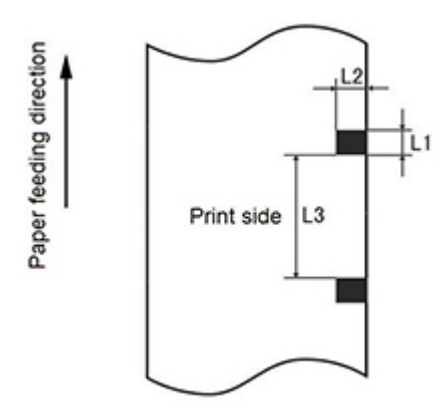

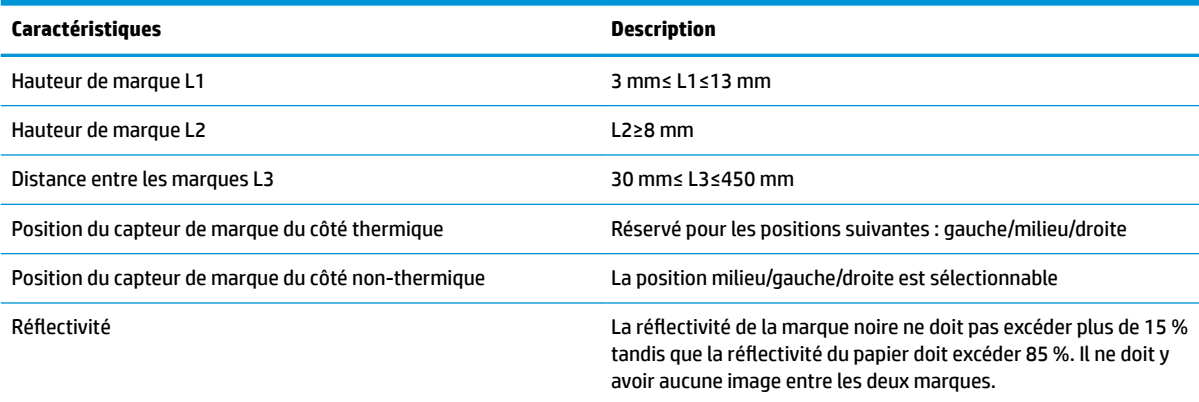

Lorsque vous utilisez du papier marqué, il est important de noter les recommandations suivantes :

- Veuillez utiliser le papier recommandé ou équivalent. L'utilisation de papier d'une qualité inférieure ou différente peut affecter la qualité d'impression et diminuer la durée de vie de la tête d'impression.
- Ne collez pas de papier sur le rouleau central.
- Si le papier est contaminé par des produits chimiques ou gras, il peut se décolorer ou perdre sa sensibilité à la chaleur à l'emplacement souillé, ce qui affectera la qualité d'impression.
- Pour éviter une qualité impression inférieure, ne frottez pas la surface du papier avec des objets fermes.
- Lorsque la température de l'environnement atteint les 70 °C, le papier se décolorera. N'utilisez pas ou ne stockez pas le papier dans les conditions suivantes : température ou humidité élevées, forte luminosité.
- La marque est mesurée lors de l'impression et de l'alimentation papier. Si la valeur de la hauteur de la marque détectée par le capteur est supérieure à la valeur par défaut, l'alarme de l'imprimante se déclenchera, indiquant la fin du rouleau de papier. La valeur de hauteur par défaut est de 13 mm.

# <span id="page-39-0"></span>**D Configuration des boutons du menu principal**

Le menu principal contient les options de configuration de l'imprimante. Utilisez le bouton d'alimentation du papier pour indiquer la sélection souhaitée. Indiquez une sélection numérique en appuyant sur le bouton d'alimentation du papier autant de fois que le nombre désiré (pression courte).

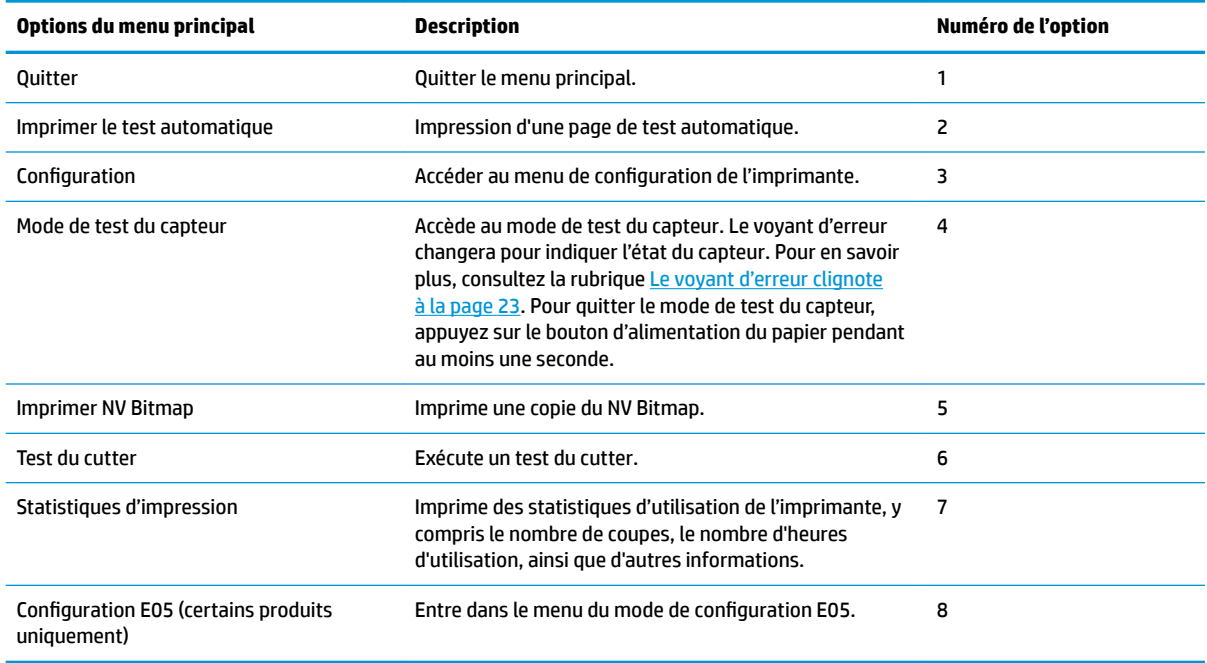

## **Menu Configuration**

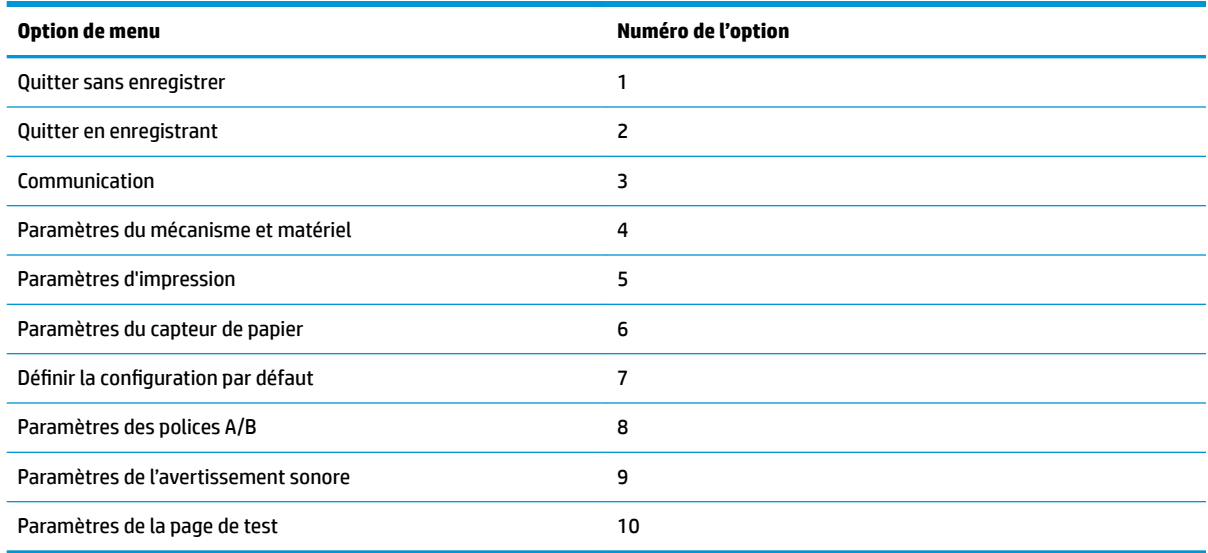

### <span id="page-40-0"></span>**Menu de communication**

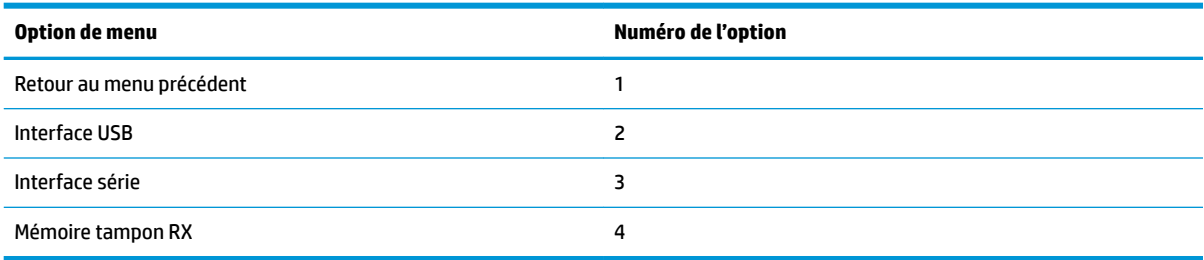

### **Menu d'interface USB**

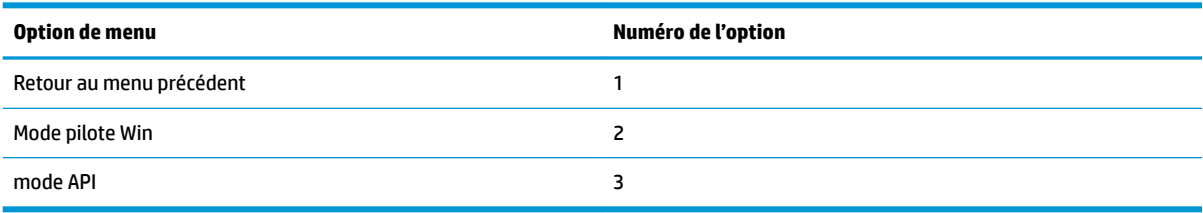

### **Menu d'interface série**

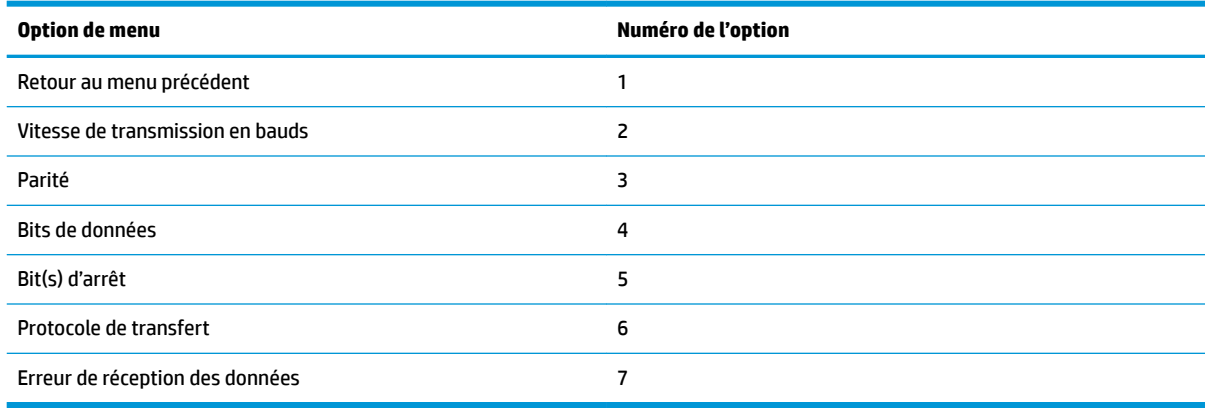

#### **Menu de vitesse de transmission en bauds**

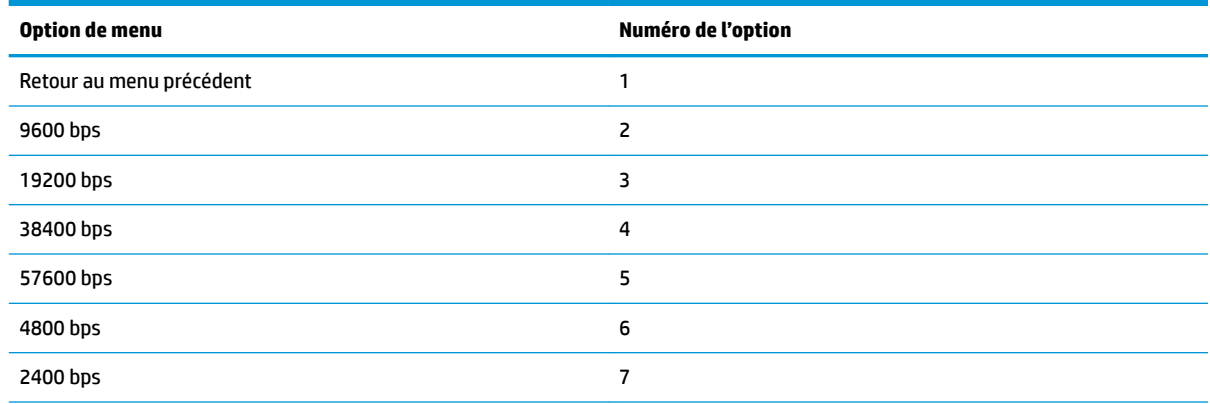

<span id="page-41-0"></span>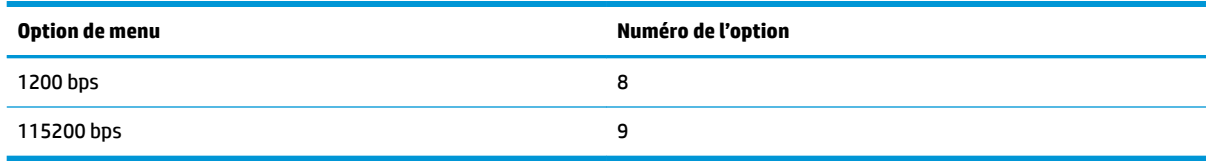

### **Menu de parité**

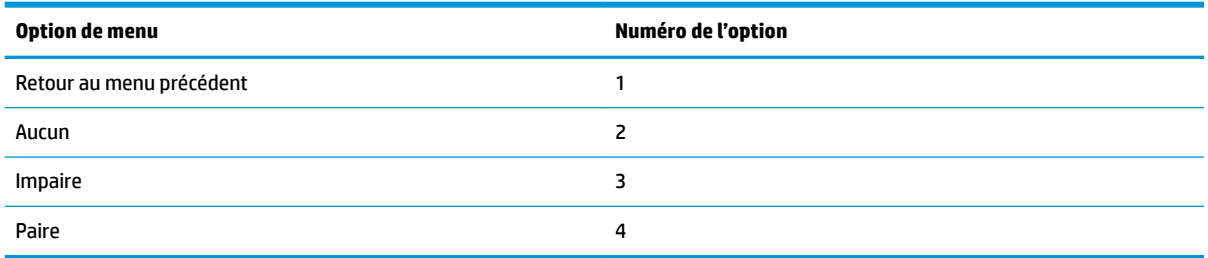

#### **Menu des bits de données**

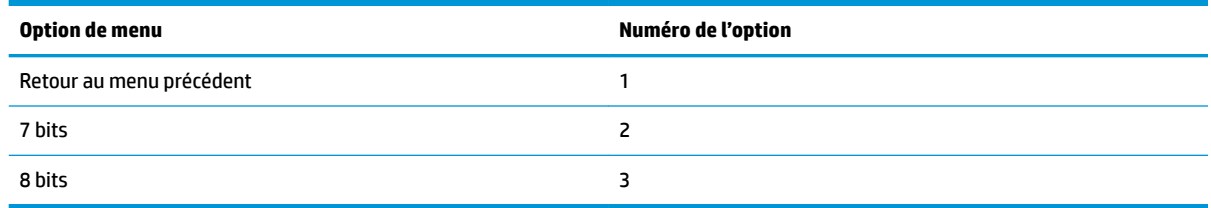

#### **Menu des bit(s) d'arrêt**

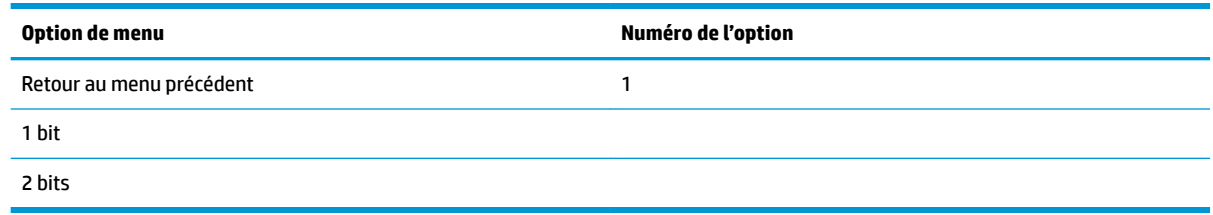

### **Menu handshaking**

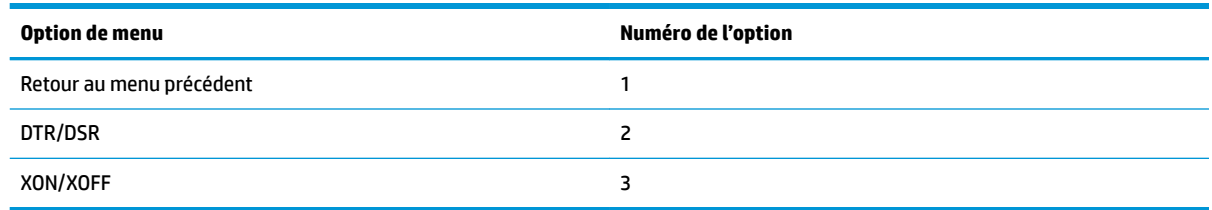

### **Menu d'erreur de réception des données**

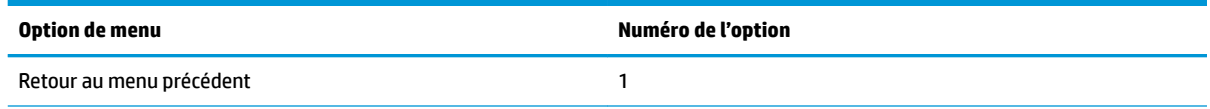

<span id="page-42-0"></span>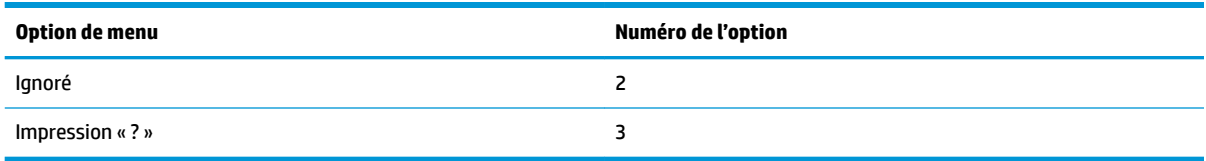

### **Menu de mémoire tampon RX**

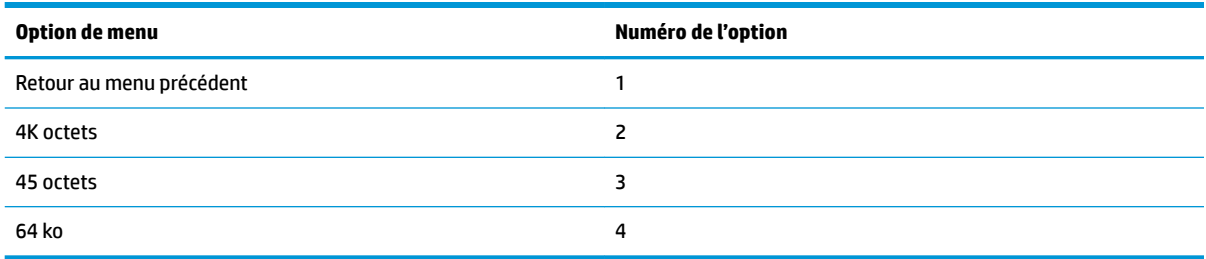

## **Menu des paramètres du mécanisme et matériel**

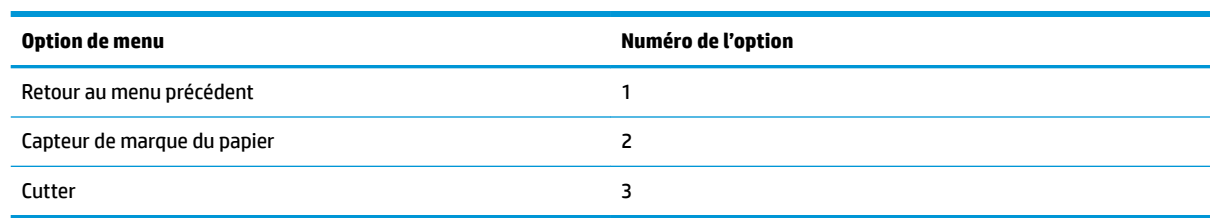

### **Menu du capteur de marque du papier**

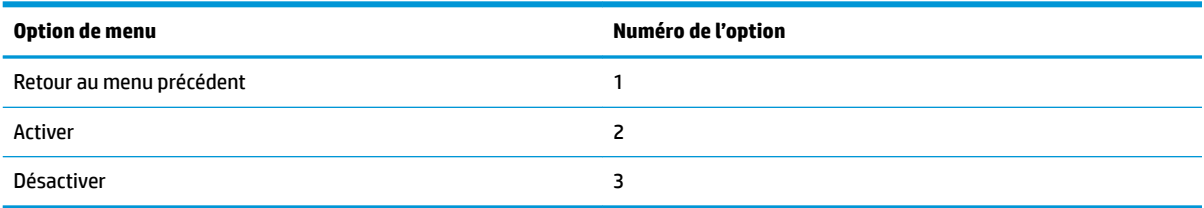

### **Menu du cutter**

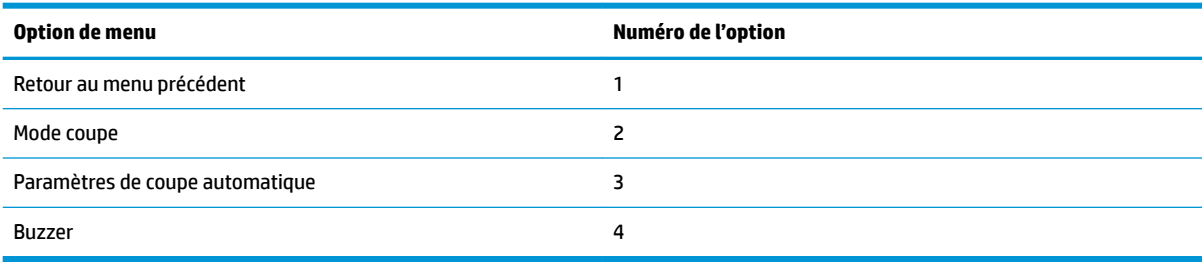

#### <span id="page-43-0"></span>**Menu du mode coupe**

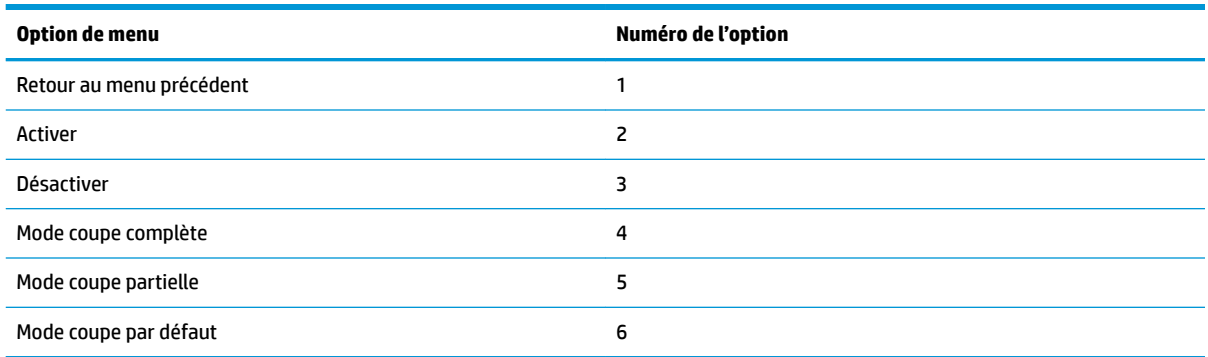

#### **Menu des paramètres de la coupe automatique**

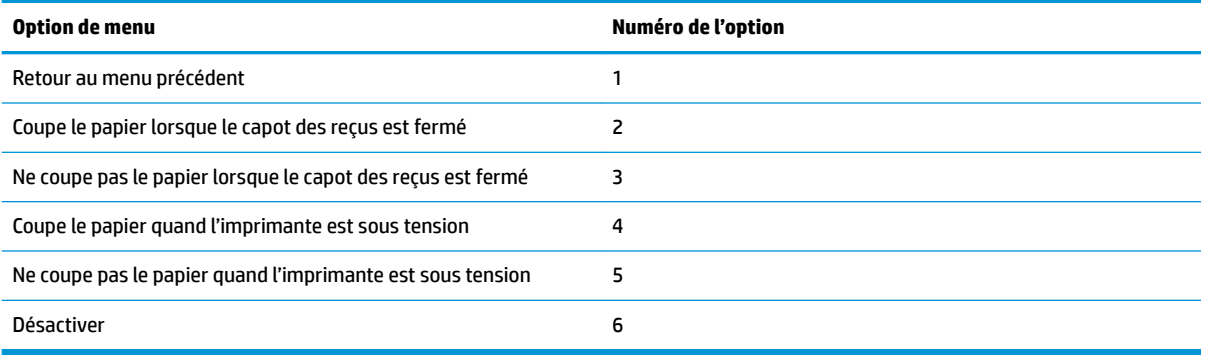

#### **Menu du buzzer**

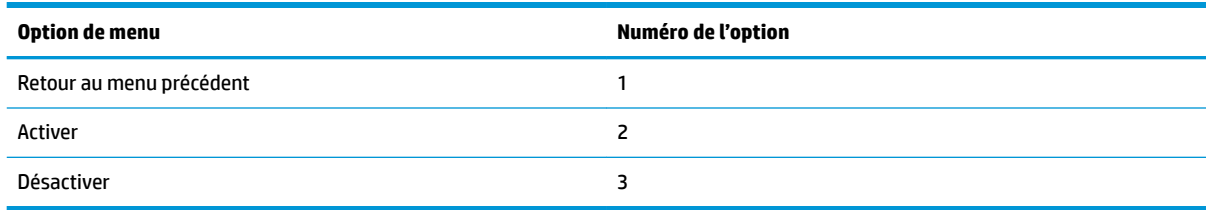

## **Menu des paramètres d'impression**

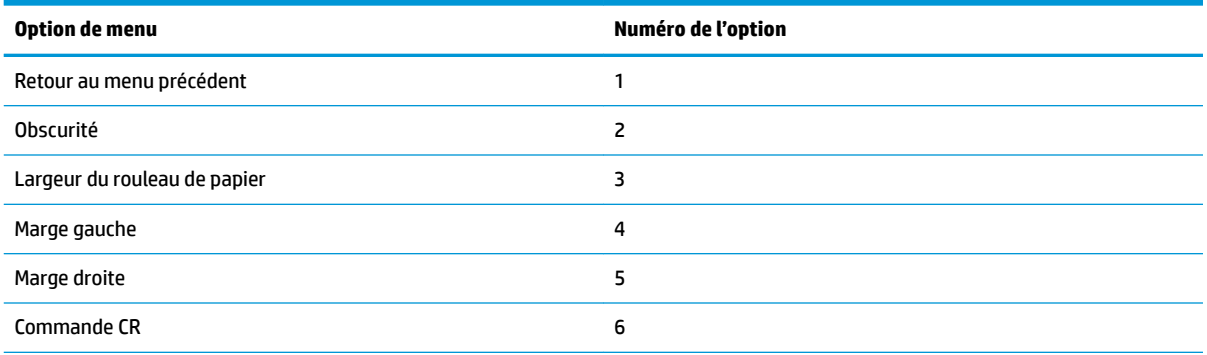

<span id="page-44-0"></span>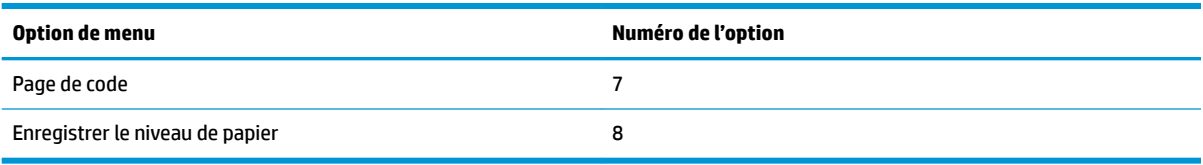

### **Menu de l'obscurité**

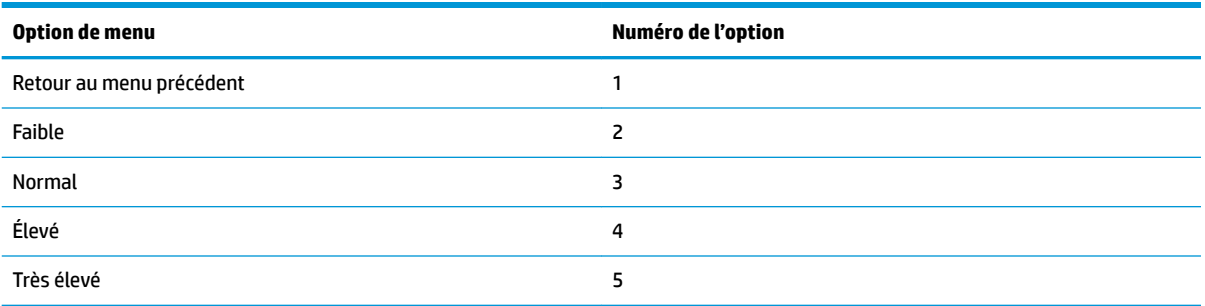

### **Menu de la largeur du rouleau de papier**

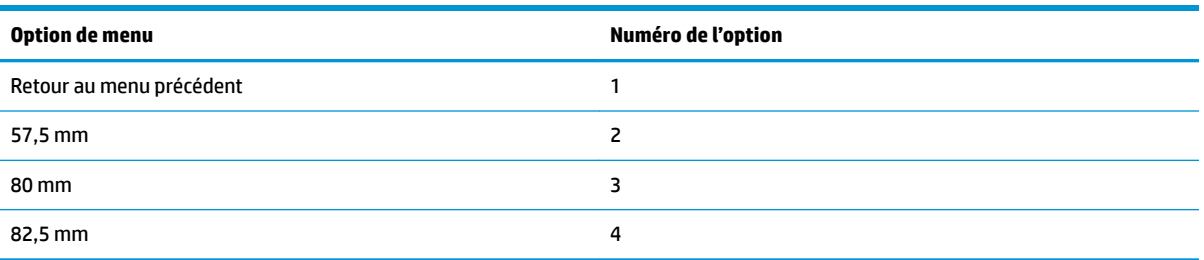

### **Menu de la marge à gauche**

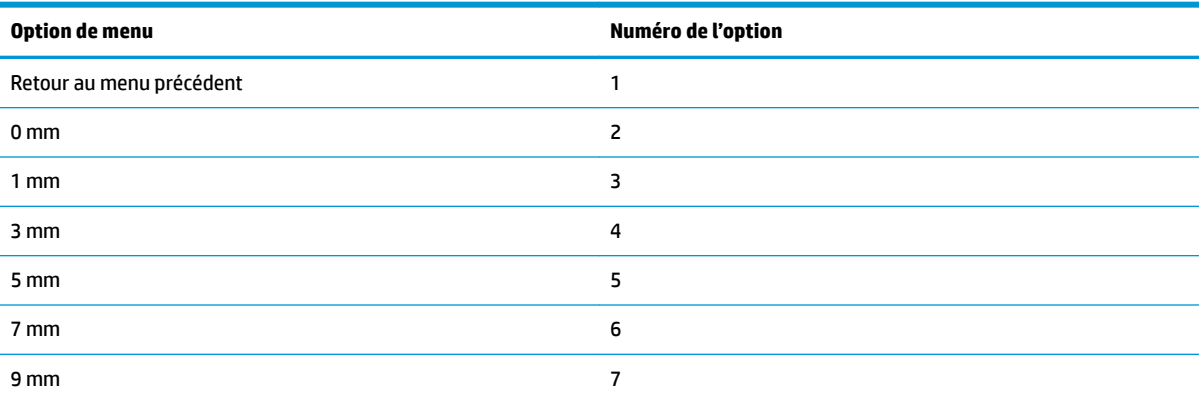

### **Menu de la marge à droite**

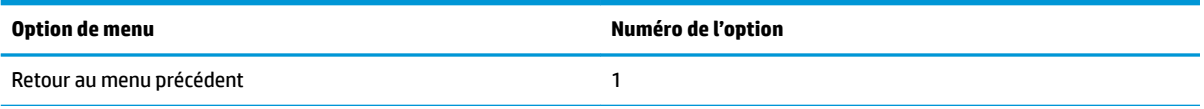

<span id="page-45-0"></span>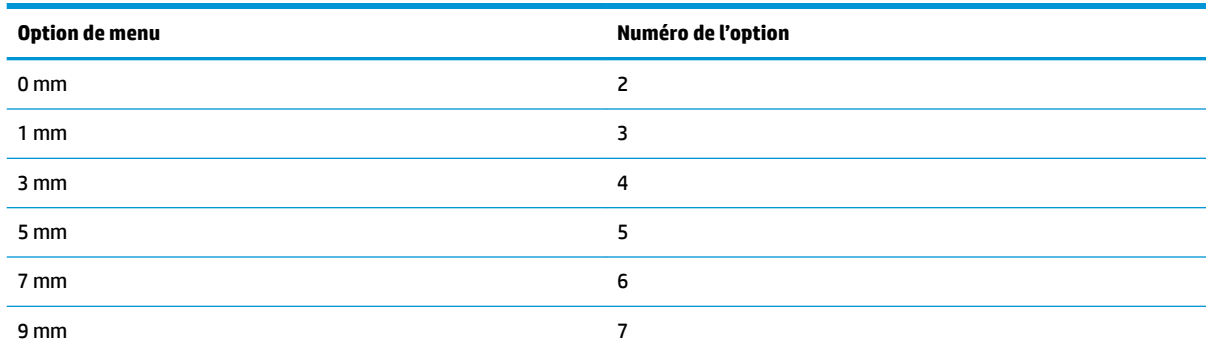

### **Menu de commande CR**

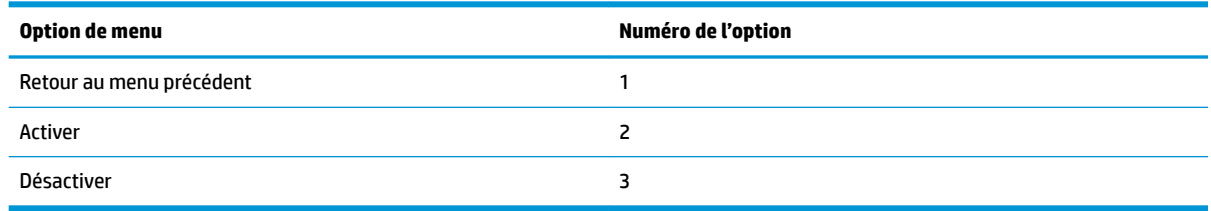

### **Menu de page de code**

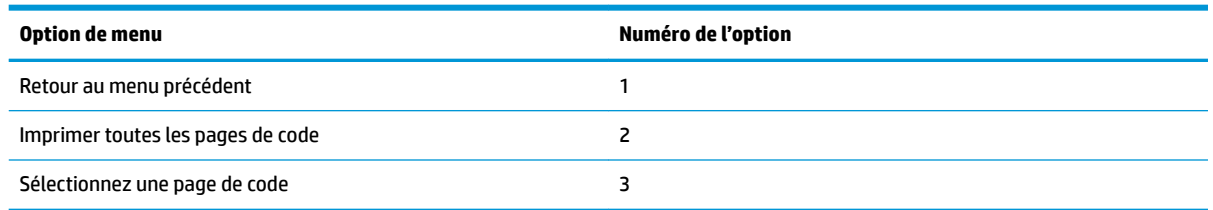

### **Menu d'enregistrement du niveau de papier**

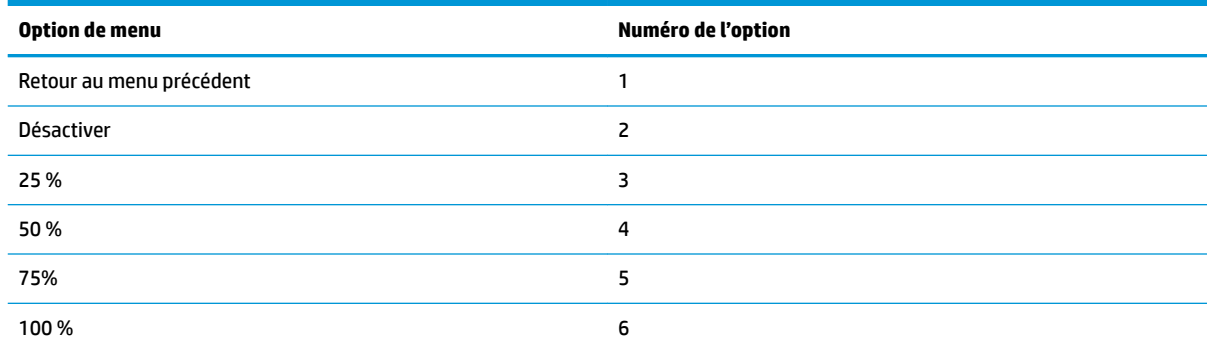

## **Menu des paramètres du capteur de papier**

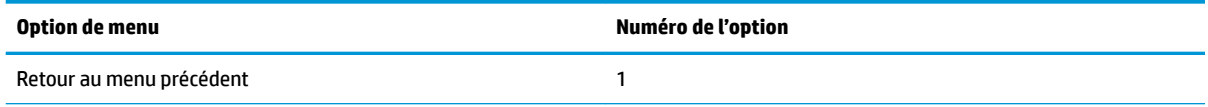

<span id="page-46-0"></span>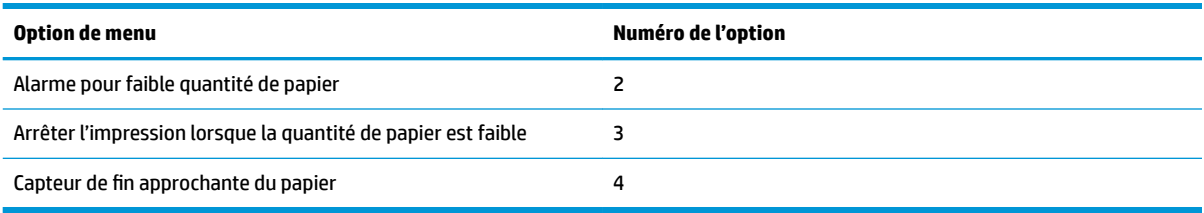

### **Alarme pour faible quantité de papier**

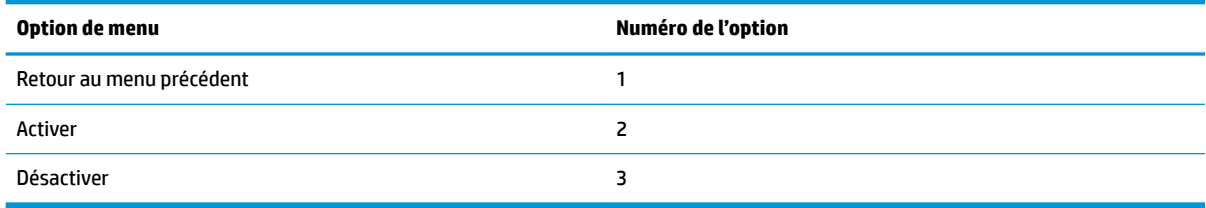

### **Arrêter l'impression lorsque la quantité de papier est faible**

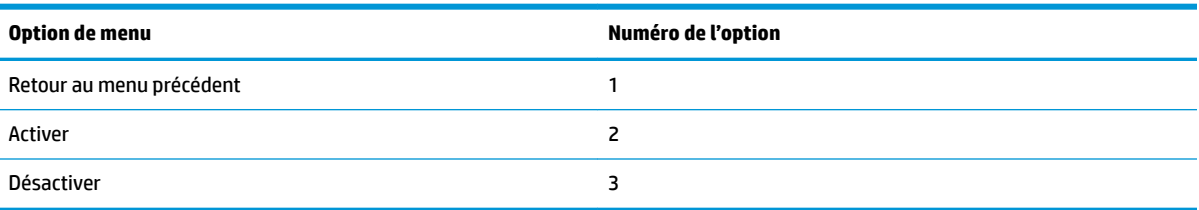

### **Menu du capteur de fin approchante du papier**

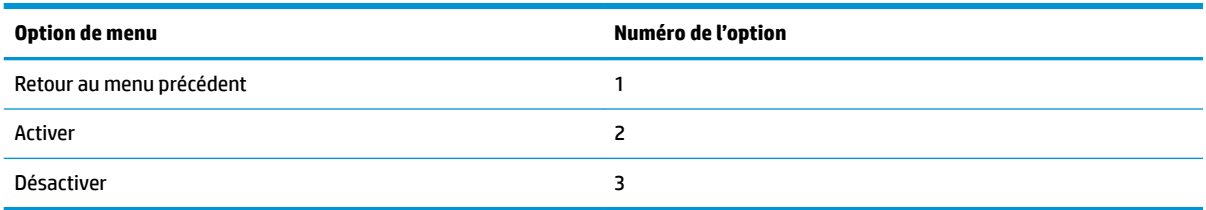

### **Menu pour définir la configuration par défaut**

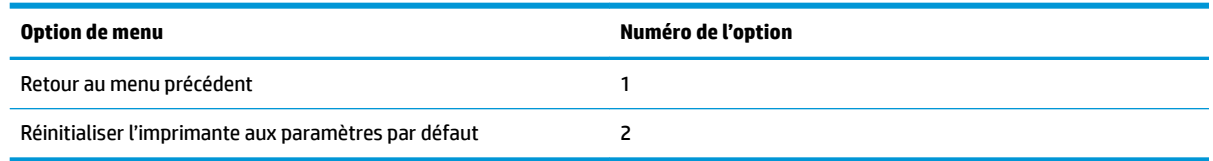

## **Menu des paramètres des polices A/B**

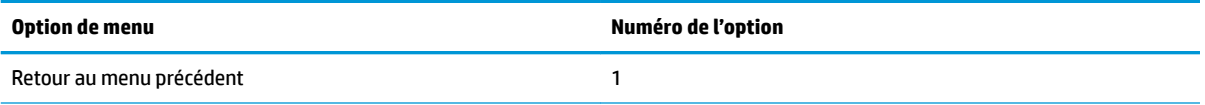

<span id="page-47-0"></span>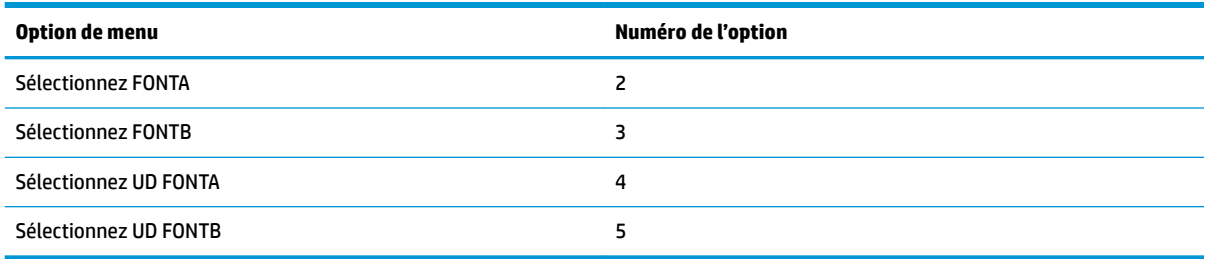

## **Menu des paramètres de l'avertissement sonore**

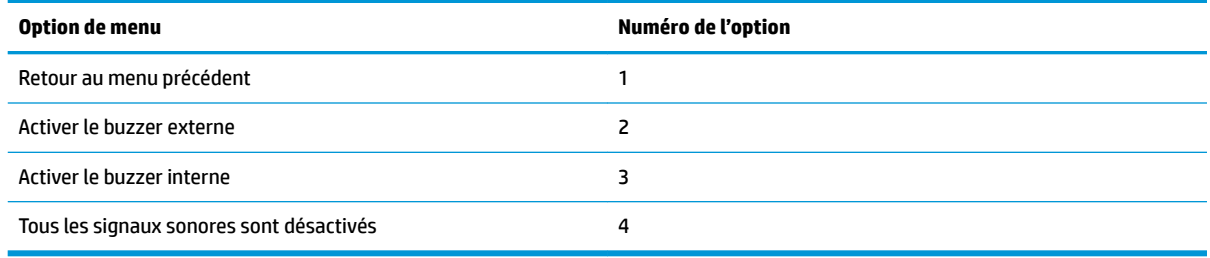

### **Menu du mode avertissement sonore**

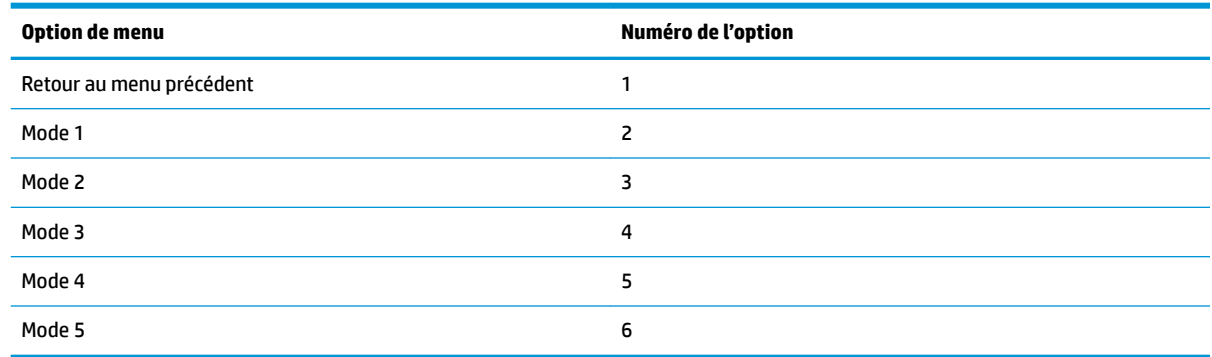

## **Menu des paramètres de la page de test**

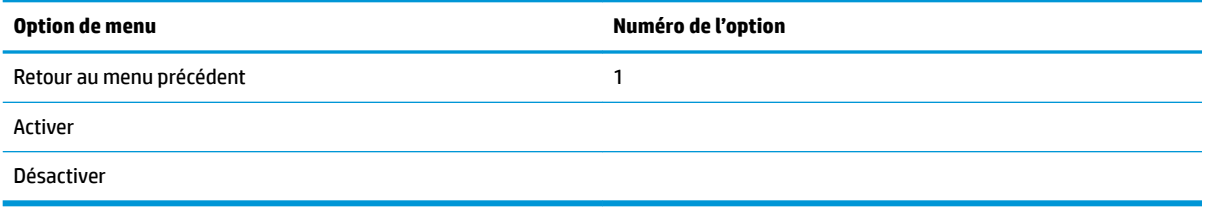

## **Menu de configuration E05**

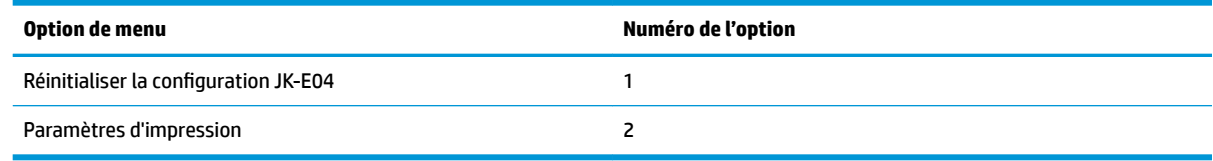